**TH55B HD** 设置手册

## **FCC** 条款

依照 FCC 条款第 15 部分的规定,本装置已经通过测试并且符合 Class B 级数字 装置的限制。此条款限制了在安装过程中可能造成的有害射频干扰并提供了合理 的防范措施。本装置在使用时会产生无线射频辐射,如果没有依照本手册的指示 安装和使用,可能会与无线通讯装置产生干扰。然而,并不保证在特定的安装下 不会发生任何干扰。

如果关闭和重新开启本设备后,仍确定本装置造成接收广播或电视的干扰,用户 可以使用以下列表中的一种或多种方法来减少干扰:

- 重新安装或调整接收天线。
- 增加本设备与接收设备之间的距离。
- 连接设备连接到不同的插座以便于两个设备使用不同的回路。
- 咨询经销商或富有经验的无线电工程师,以获得更多资讯。

本用户手册内容的变更,恕不另行通知,制造商没有解释的义务。

本用户手册的所有内容若有任何错误,制造商没有义务为其承担任何责任。所有 商标和产品名称均有其各自所有权。

未经过书面许可,不得以任何形式(部分或全部)复制此手册信息。

## 免责说明

本手册内容系BIOSTAR®知识产权,版权归BIOSTAR<sup>®</sup>所有。我们本着对用户负 责的态度,精心地编写该手册,但不保证本手册的内容完全准确无误。BIOSTAR<sup>®</sup> 有权在不知会用户的前提下对产品不断地进行改良、升级及对手册内容进行修正, 实际状况请以产品实物为准。本手册为纯技术文档,无任何暗示及影射第三方之 内容,且不承担排版错误导致的用户理解歧义。本手册中所涉及的第三方注册商 标所有权归其制造商或品牌所有人。

**TH55B HD 设置手册====================** 

## 防静电操作规则

静电可能严重损坏您的设备,在处理主板以及其它的系统设备的时候要特别注意, 避免和主板上的系统组件的不必要接触,保证在抗静电的环境下工作,避免静电 放电可能对主板造成损坏,当在您的机箱中插入或者移除设备时,请保证电源处 于断开状态,厂商对于不遵照本操作规则或者不遵守安全规范而对主板造成的损 坏不负责。

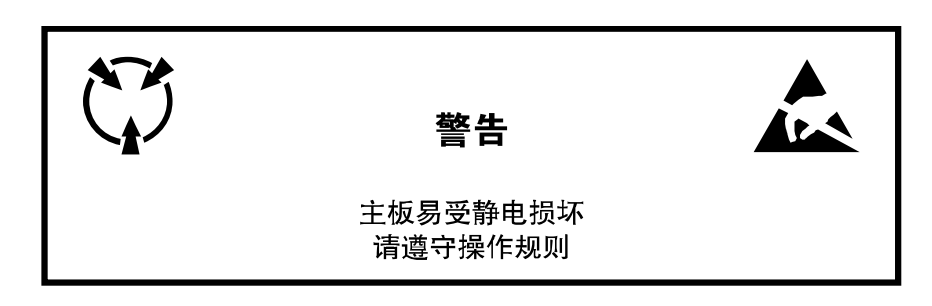

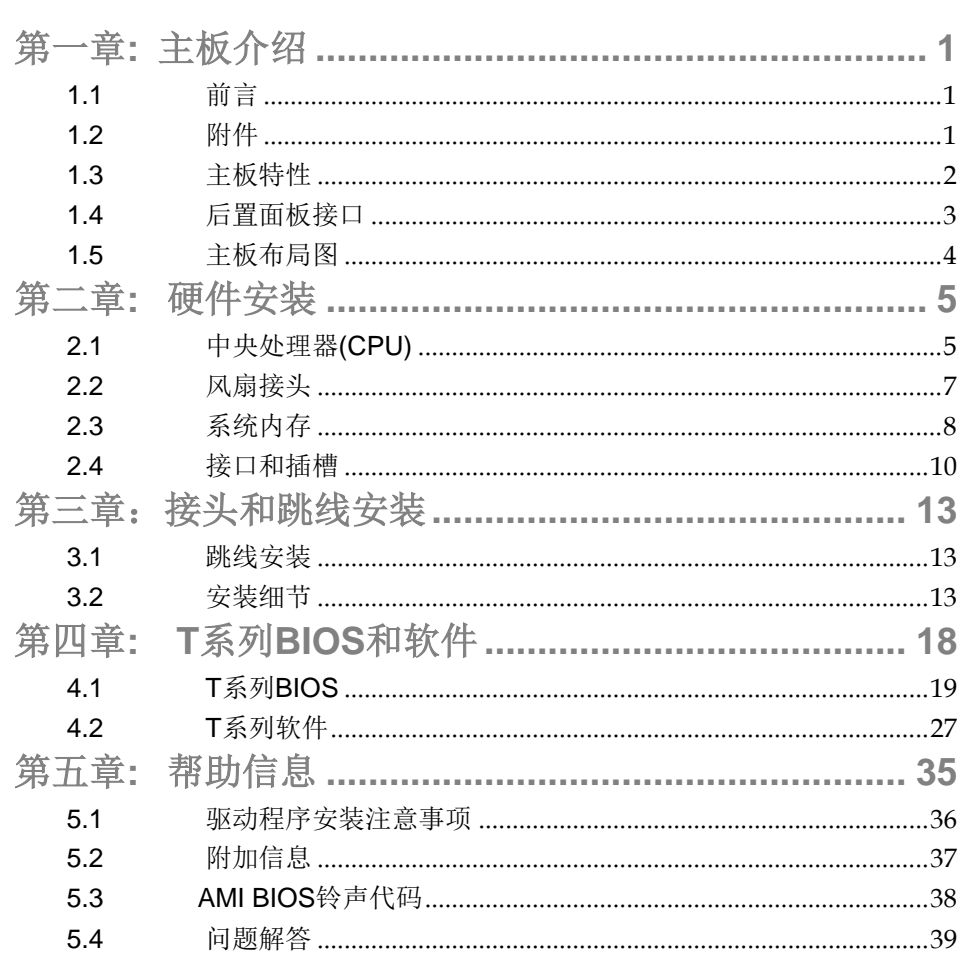

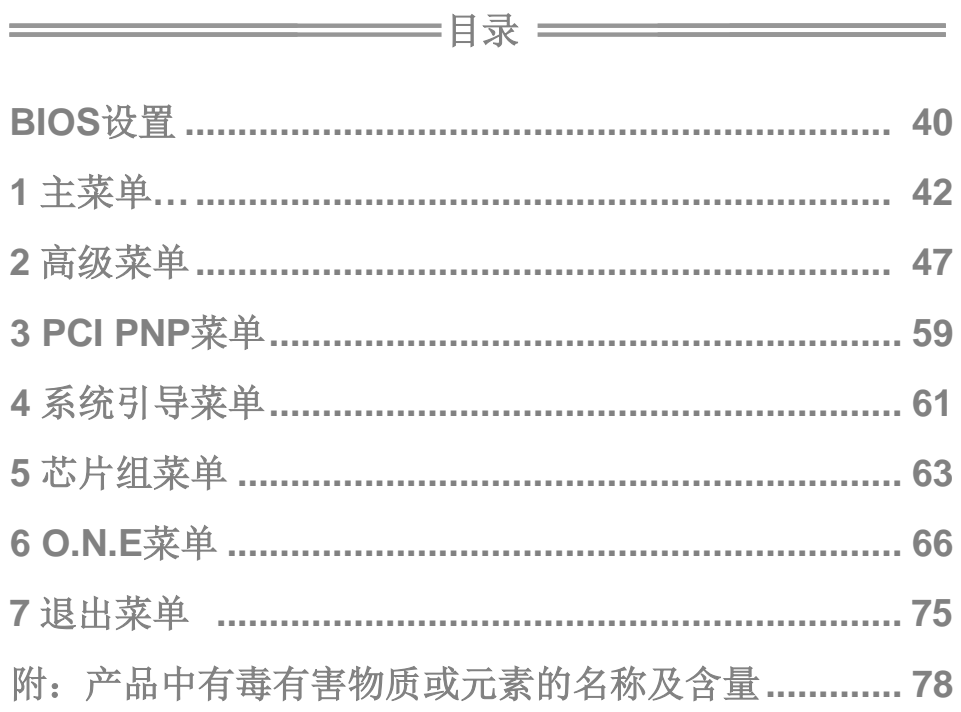

## <span id="page-4-0"></span>第一章**:** 主板介绍

## <span id="page-4-1"></span>1.1 前言

感谢您选购我们的产品,在开始安装主板前,请仔细阅读以下安全指导说明:

- 请选择清洁稳定的工作环境。
- 操作前请确保计算机断开电源。
- 从抗静电袋取出主板之前,先轻触安全触地器或使用触地手腕 带去除静电,保证自己的安全。
- 避免触摸主板上的构件。手持电路板的边缘,不要折曲或按压 电路板。
- 安装之后,确认没有任何小零件置于机箱中,一些小的零件可 能引起电流短路并可能损坏设备。
- 确保计算机远离危险区域,如:高温、潮湿、靠近水源的环境。
- 计算机的工作温度应保持在 0-45℃之间。

## <span id="page-4-2"></span>1.2 附件

- HDD 数据线 X 1 (可选)
- Serial ATA 数据线 X 3
- ATX 机箱后置 I/O 面板 X 1
- 用户手册 X 1
- 驱动光盘 X 1
- FDD 数据线 X 1 (可选)
- USB 2.0 数据线 X 1 (可选)
- Serial ATA 电源线 X 1 (可选)

注意*:* 此附件内容可能因区域或主板版本而异。

# <span id="page-5-0"></span>1.3 主板特性

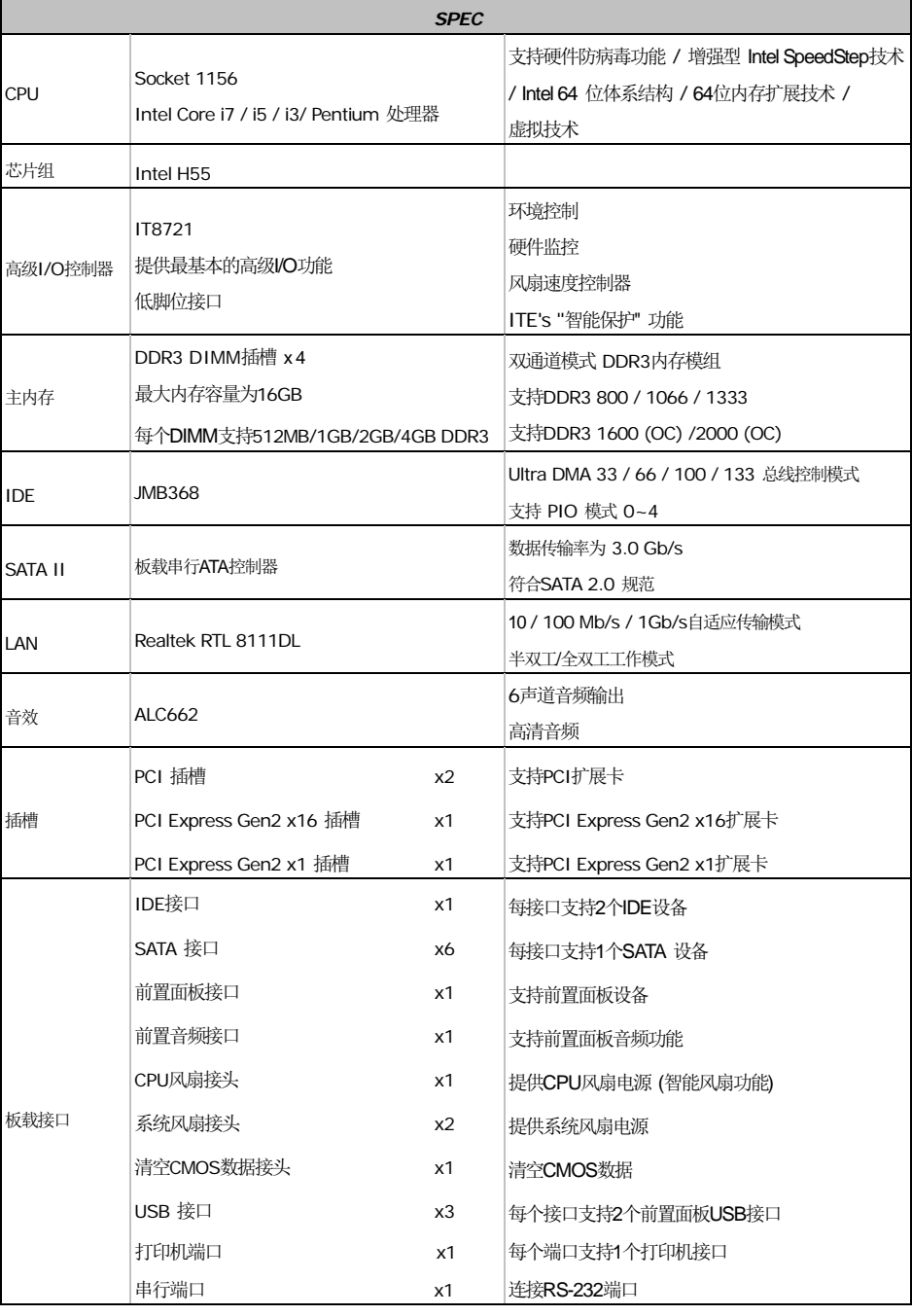

**TH55B HD**

|         |                        | <b>SPEC</b> |                              |
|---------|------------------------|-------------|------------------------------|
|         | S/PDIF输出接口             | x1          | 支持数字音频输出功能                   |
|         | 红外端口                   | x1          | 支持红外功能                       |
|         | 电源接口(24pin)            | x1          | 连接电源                         |
|         | 电源接口(4pin)             | x1          | 连接电源                         |
| 背板I/O接口 | PS/2 键盘接口              | x1          | 连接PS/2 键盘                    |
|         | PS/2 鼠标接口              | x1          | 连接PS/2 鼠标                    |
|         | HDMI 端口                | x1          | 连接HDMI数据线                    |
|         | VGA 端口                 | x1          | 连接D-SUB监视器                   |
|         | DVI-D 端口               | x1          | 连接DVI监视器                     |
|         | LAN 端口                 | x1          | 连接RJ-45 以太网数据线               |
|         | USB 端口                 | x4          | 连接USB设备                      |
|         | 音频插孔                   | x3          | 提供音频输入输出和麦克风接口               |
| 主板尺寸    | 244 (W) x 244 (L) mm   |             | <b>UATX</b>                  |
| 操作系统支持  | Windows XP / Vista / 7 |             | 如有增加或减少任何OS支持, Biostar保留不预先通 |
|         |                        |             | 知的权利。                        |

## <span id="page-6-0"></span>1.4 后置面板接口

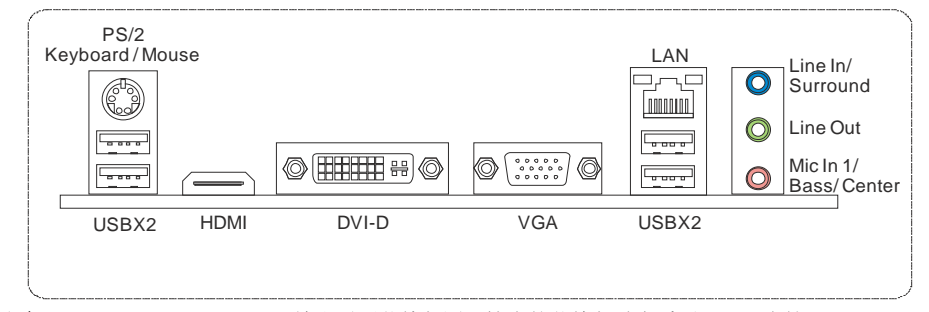

注意**:** HDMI / DVI-D / VGA 输出需要英特尔图形技术的英特尔酷睿系列处理器支持。

注意**:** 最高分辨率: HDMI: 1920 x 1200 @60Hz DVI: 1920 x 1200 @60Hz VGA: 2048 x 1536 @75Hz

注意**:** 此款主板支持多重视频输出,任意两个板载 VGA、DVI-D 或者 HDMI 端口都可同时相连。请 注意 HDMI + DVI-D 双重输出仅在支持的操作系统下才能工作, 在 DOS 和 BIOS 设置中都 不支持 HDMI。

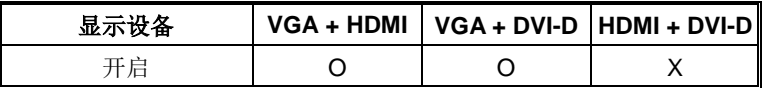

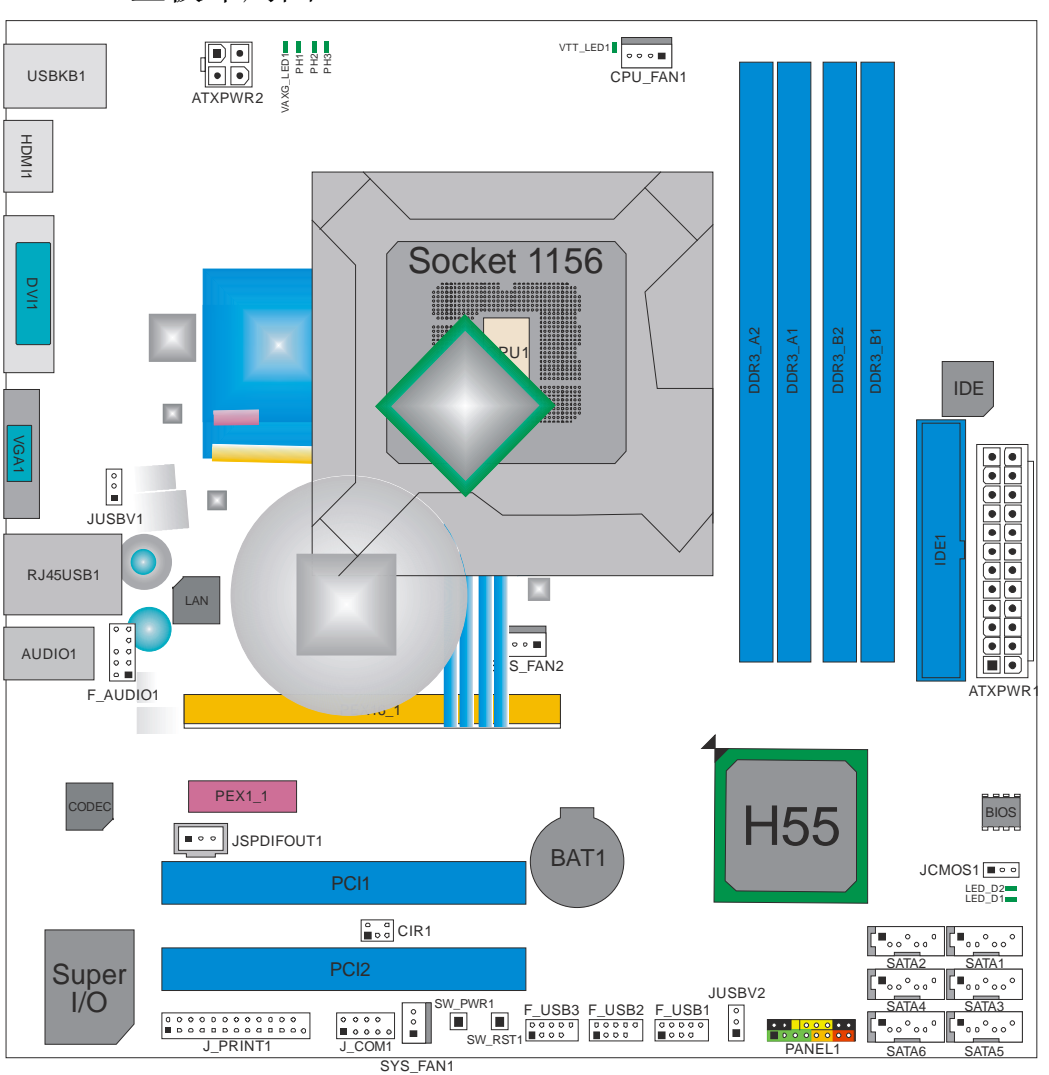

<span id="page-7-0"></span>1.5 主板布局图

注意*:* ■ 标示为针脚 1。

$$
\boldsymbol{4}
$$

<span id="page-8-1"></span><span id="page-8-0"></span>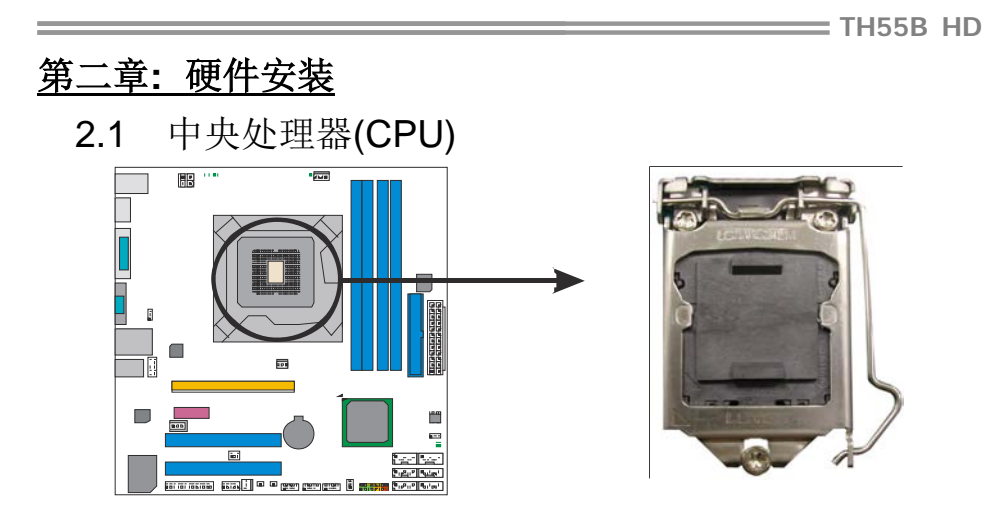

## 特别注意*:*

安装前请取掉针脚保护帽,并妥善保管以备后用。当移开 **CPU** 后,盖 上保护帽,确保针脚不被损坏。

步骤 **1:** 将拉杆从插槽移出并拉起至 90 度。

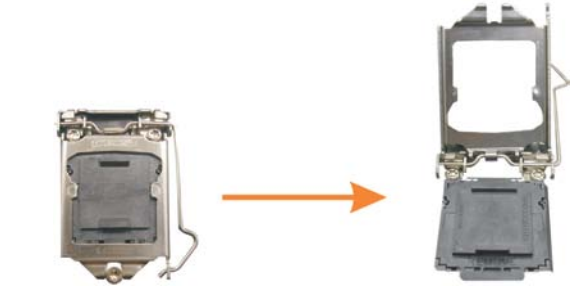

步骤 **2:** 取掉针脚保护帽。

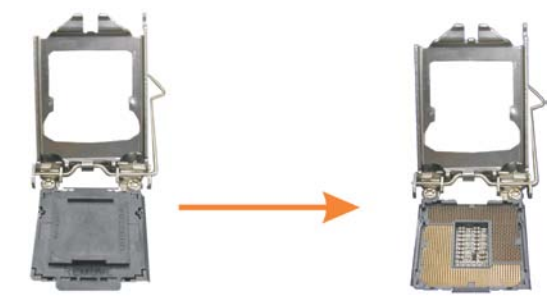

步骤 **3:** 找到插槽上的三角缺口,CPU 上的金点应指向此缺口,CPU 必须 按正确的方向放入。

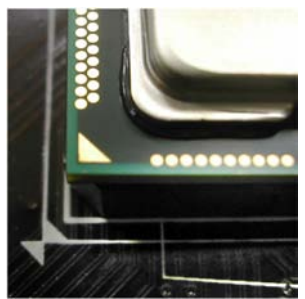

步骤 **4:** 固定 CPU,将拉杆闭合。

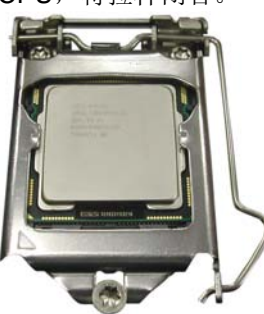

步骤 5: 将 CPU 风扇和散热片组件放在 CPU 上并扣好, 将 CPU 风扇电源 线接至 CPU\_FAN1, 完成安装。

## <span id="page-10-0"></span>2.2 风扇接头

此风扇接头支持电脑内置的温控风扇,风扇引线和插头可能因制造商而异, 当黑色的引线连接到接脚#1 时,将风扇电缆线连接到接口。

### **CPU\_FAN1: CPU** 风扇接头

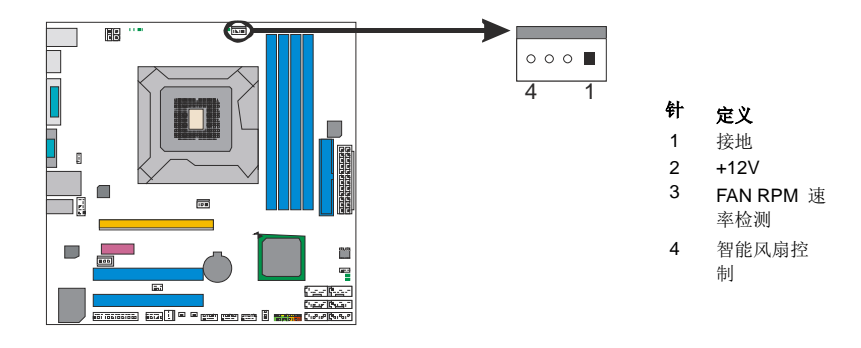

## **SYS\_FAN1/SYS\_FAN2:** 系统风扇接头

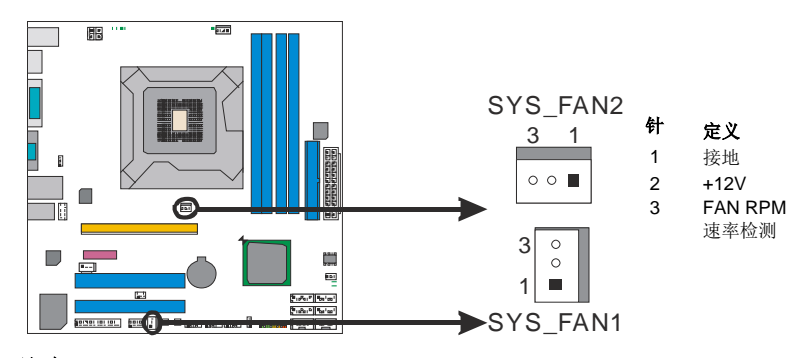

### 注意*:*

CPU\_FAN1 支持 4 针头接口, SYS\_FAN1/SYS\_FAN2 支持 3 针头接口。连接时, 请注意 红线是阳极需接到第二个针脚,黑线接地需接到 GND 针脚。

<span id="page-11-0"></span>2.3 系统内存 *A.* 内存模组

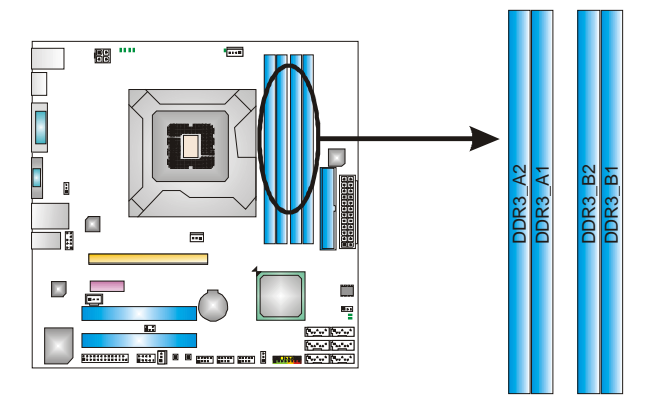

1. 向外推开固定夹,打开 DIMM 插槽。将 DIMM 按顺序放在插槽上, 使 DIMM 切口与插槽凹口匹配。

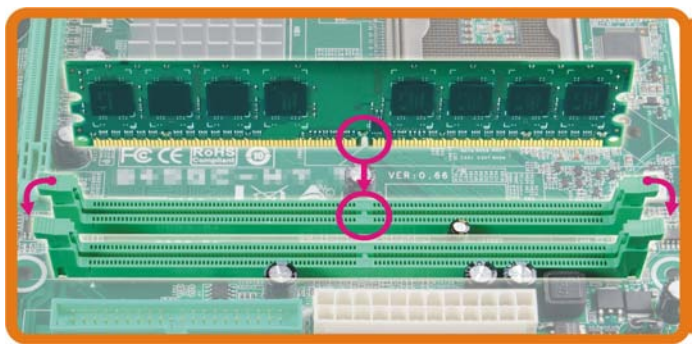

2. 垂直插入 DIMM 并固定好,直到固定夹跳回原位, DIMM 就位。

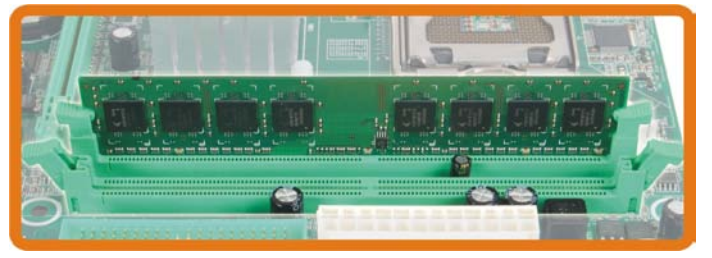

### *B.* 内存容量

and the control of the control of the control of the control of the control of the control of

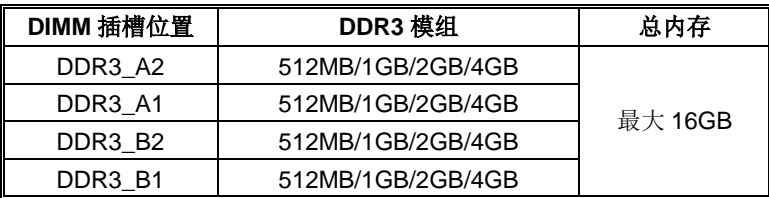

## *C.* 双通道内存安装

为激活主板双通道功能,内存模组务必符合以下要求: 成对安装相同密度的内存模组。如下表所示:

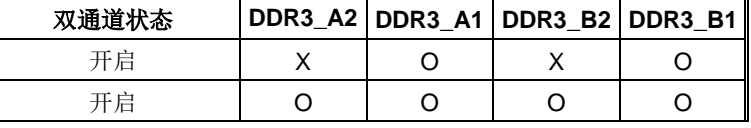

("O"表示内存已安装,"X "表示内存未安装。)

DRAM 内存模组总线宽度必须相同(x8 或 x16)。

#### 注意:

内存模组必须安装在 DDR3-A1 或者 DDR3-B1 来启动系统。

<span id="page-13-0"></span>主板手册 =

## 2.4 接口和插槽

## **IDE1:** 硬盘接口

此款主板有一个 32 位增强型的 PCI IDE 控制器, 可提供 PIO 模式 0~4, 总线控制 模式和 Ultra DMA 33/66/100/133 功能。

IDE 接口可以连接主、从硬盘驱动器,所以您可以同时连接2个硬盘驱动。

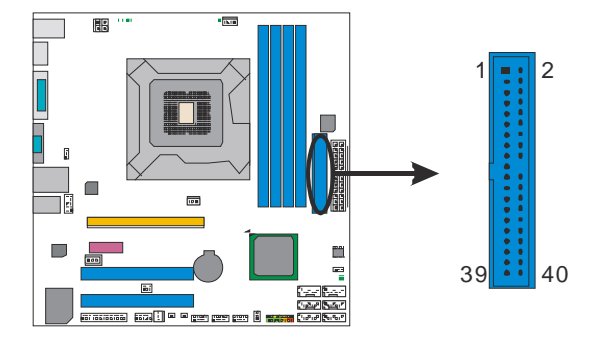

## **SATA1~SATA6:** 串行 **ATA** 接口

此主板有一个 6 通道、SATA 界面的 PCI 到 SATA 的控制器。它符合 SATA 2.0 规范, 传输速度为 3.0Gb/s。

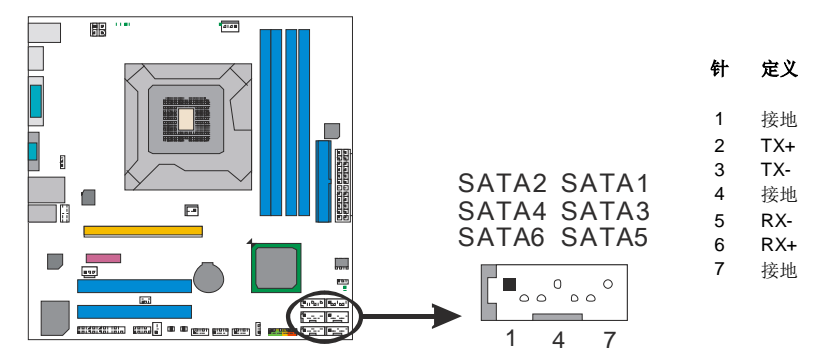

## **ATXPWR1: ATX** 电源接口

此接口用来连接 ATX 电源供应的 24 针脚电源接口。

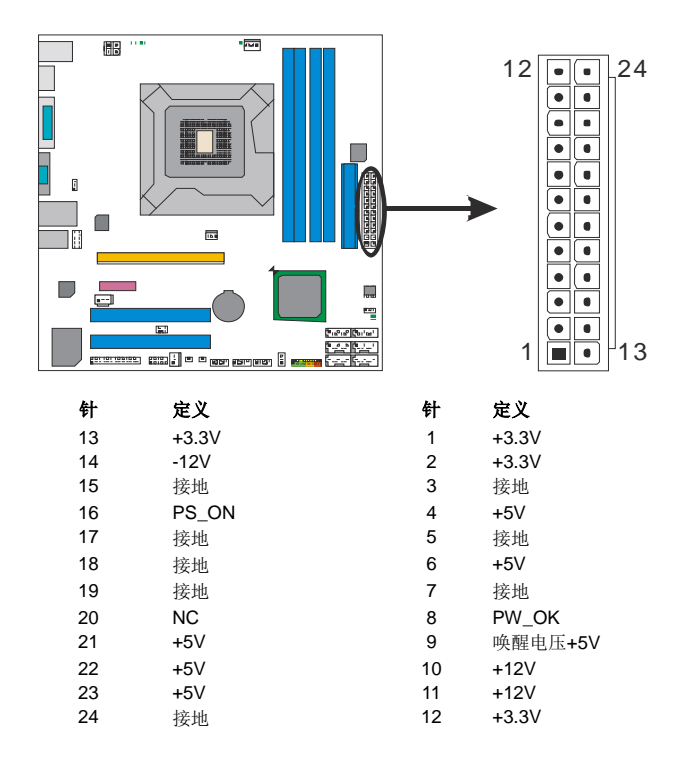

### **ATXPWR2: ATX** 电源接口

此接口给 CPU 电路提供+12V 电压。

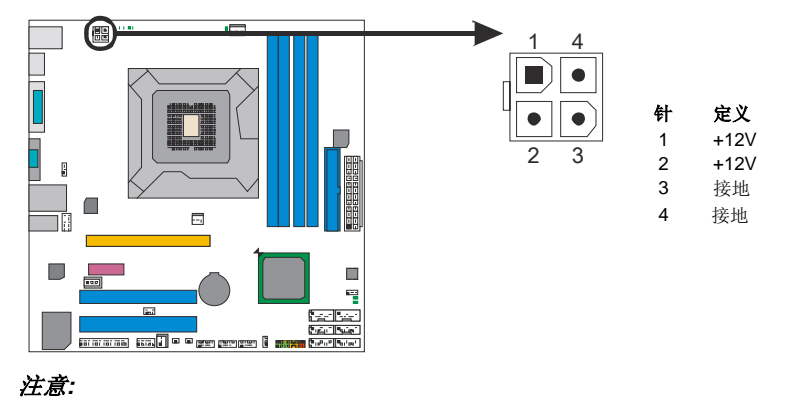

在开机前,请确保 ATXPWR1 和 ATXPWR2 接口已插上电源。

## **PEX16\_1: PCI-Express Gen2 x16** 插槽

- 符合 PCI-Express 2.0 规范。
- 单向同步运行的最高理论带宽为 8GB/s, 总带宽为 16GB/s。
- PCI-Express Gen2 通过数据针脚支持 5.0Gb/s 的原始比特率。
- 带宽两倍于传统的 PCI-Express 1.1 架构。

### **PEX1\_1: PCI-Express Gen 2 x1** 插槽

- 符合 PCI-Express 2.0 规范。
- 单向数据传输带宽为 250MB/s; 总计为 500MB/s。
- PCI-Express Gen2 通过数据针脚支持 2.5Gb/s 的原始比特率。

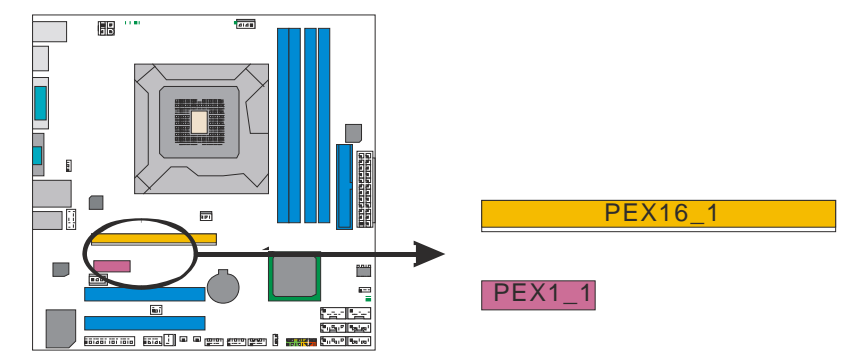

## **PCI1/PCI2:** 外部设备互联插槽

此主板配有2个标准的 PCI 插槽。PCI 既是外部互联设备, 也是一个扩展卡总线 标准。PCI 插槽为 32 位。

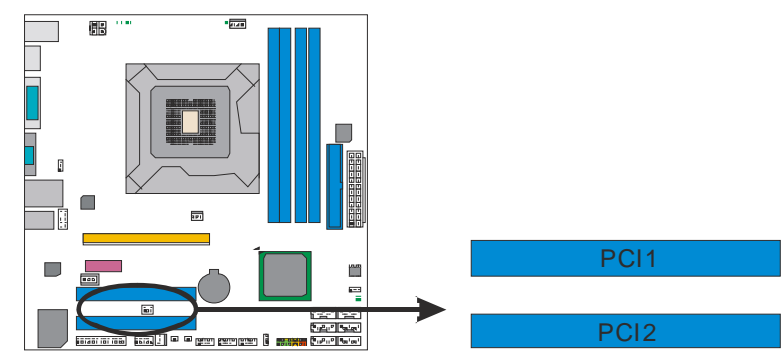

<span id="page-15-0"></span>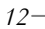

## 第三章:接头和跳线安装

## <span id="page-16-0"></span>3.1 跳线安装

下面的图解将引导您如何安装跳线。当跳帽放置在针脚上时, 跳线为闭合(close)状 态。否则跳线为断开(open)状态。

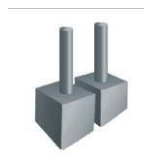

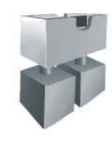

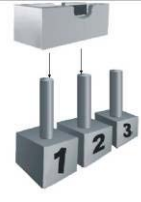

Pin 打开 Pin 闭合 Pin 1-2 闭合

## <span id="page-16-1"></span>3.2 安装细节

## **PANEL1:** 前置面板接头

此 16 针脚接口包含开机, 重启, 硬盘指示灯, 电源指示灯, 扬声器接口。PC 前 置面板含开关功能。

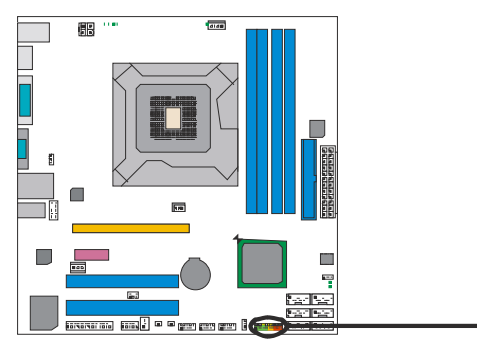

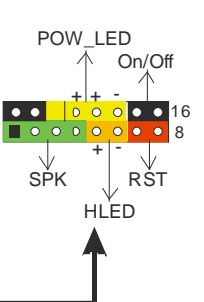

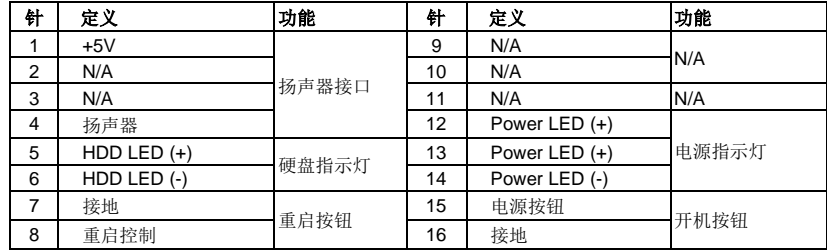

## **F\_USB1/F\_USB2/F\_USB3:** 前置面板 **USB 2.0** 端口

PC 前置面板支持附加的 USB 数据线,也可连接内部 USB 设备,如 USB 读卡器。

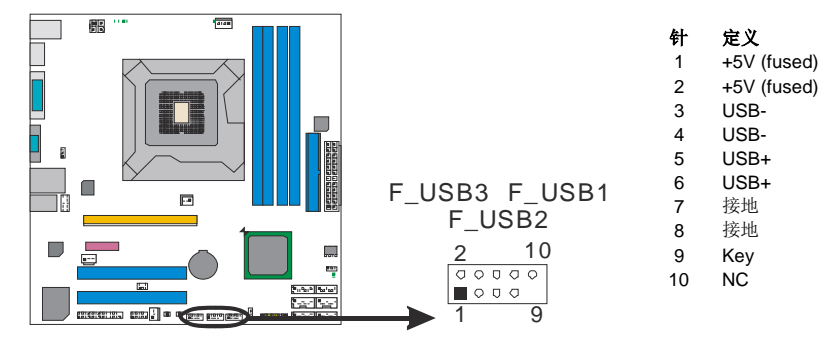

### **JUSBV1/JUSBV2: USB** 端口电源接头

#### *Pin 1-2* 闭合*:*

JUSBV1: USBKB1/RJ45USB1 端口使用+5V 电压。

JUSBV2: F\_USB1/F\_USB2/F\_USB3 端口使用+5V 电压。

#### *Pin 2-3* 闭合*:*

JUSBV1: USBKB1/RJ45USB1 端口使用+5V 唤醒电压。

JUSBV2: F\_USB1/F\_USB2/F\_USB3 端口使用+5V 唤醒电压。

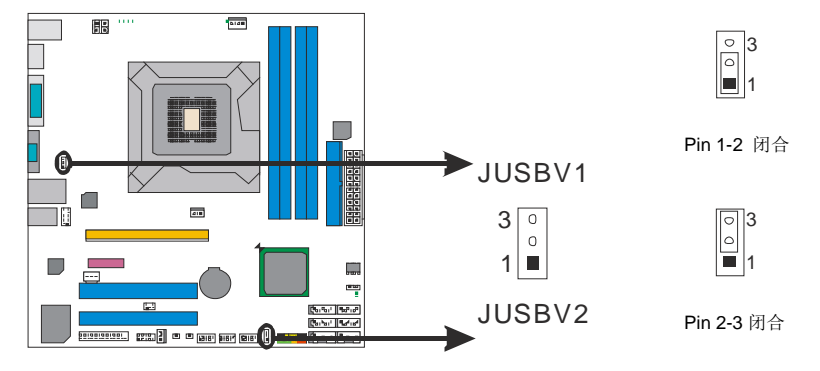

## **F\_AUDIO1:** 前置面板音频接头

此接头允许用户在 PC 前置面板上连接音频输出数据线,且只能连接前置 HD(高 清)音频接口,不支持 AC'97 接口。

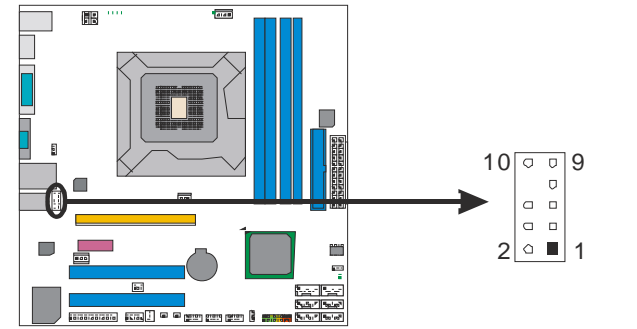

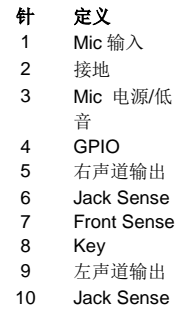

## **JSPDIFOUT1:** 数字音频输出接口

此接口连接 PCI 支架 SPDIF 输出接头。

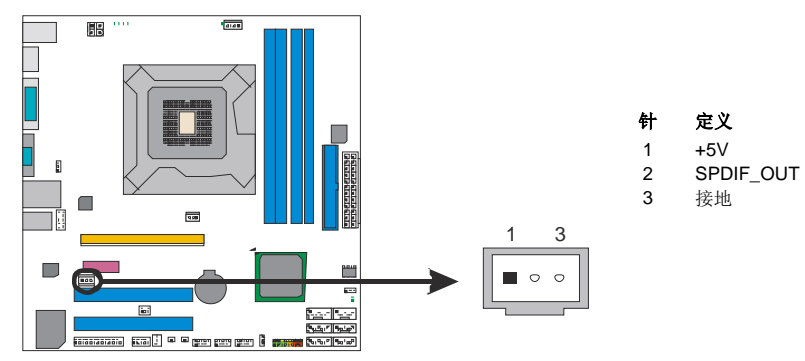

## **JCMOS1:** 清空 **CMOS** 数据接头

针脚 2-3 通过跳线相连,用户可清空 CMOS 数据并恢复 BIOS 安全设置,请按照 下列程序执行以免损坏主板。

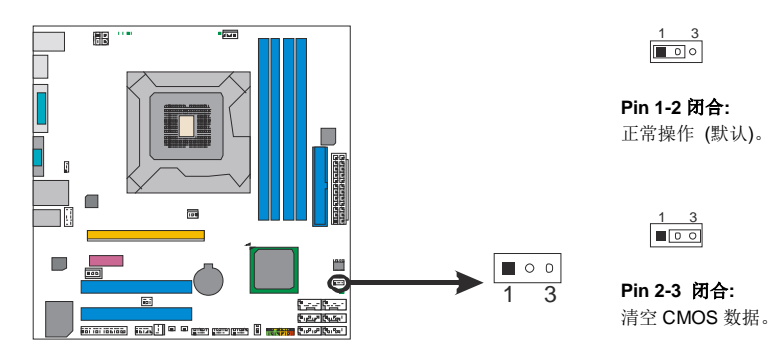

#### ※清空 **CMOS** 过程**:**

- 1. 断开 AC 电源线。
- 2. Pin 2-3 闭合。
- 3. 等待 5 秒钟。
- 4. Pin 1-2 闭合。
- 5. 接通 AC 电源。
- 6. 开机然后按下<Del>键进入 BIOS 设置。

## **J\_COM1:** 串行端口

*16*

此主板有一串行端口连接器,可连接至 RS-232 端口。

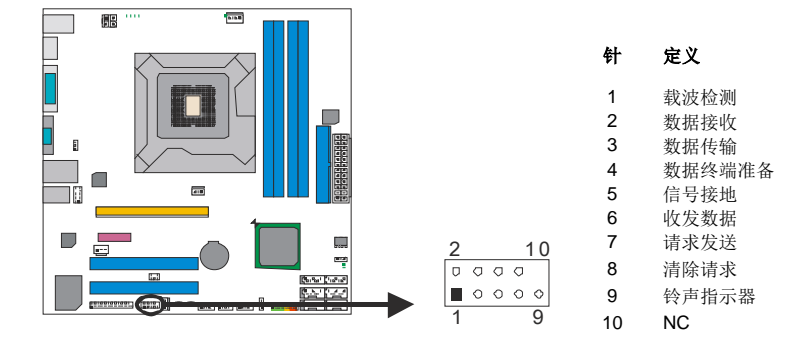

## 板载 **LED** 指示灯

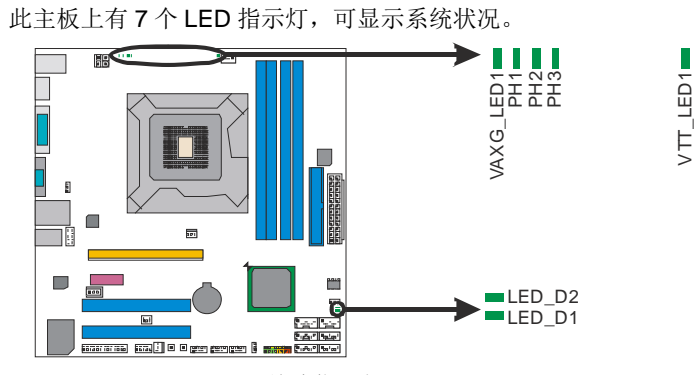

**LED\_D1 & LED\_D2:** 故障指示灯 **VAXG\_LED1/PH1 ~ PH3 / VTT\_LED1:** 电源状态指示灯

请参考以下表格获取相关信息。

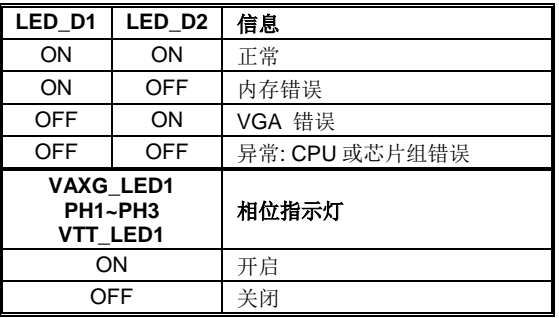

## 板载按钮

<span id="page-20-0"></span>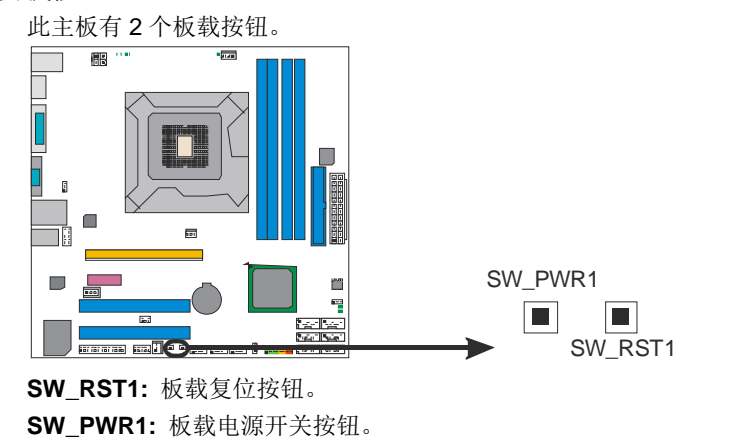

## **J\_PRINT1:** 打印机接口

此接口连接打印机和 PC。 圃 İ  $\mathbf{r}$  $\blacksquare$ Tī  $\Box$ lo al<br>**Kan**  $\begin{array}{|cccc|} 2 & \text{26} \\ \hline \circ \circ \circ \circ \circ \circ \circ \circ \circ \circ \circ \circ \circ \\ \hline \text{and} \; \text{and} \;$  $\begin{array}{|c|c|} \hline \mathbf{e}_{12} \mathbf{e}_{21} \\ \hline \mathbf{e}_{22} \mathbf{e}_{22} \\ \hline \mathbf{e}_{33} \mathbf{e}_{34} \\ \hline \end{array}$ 1

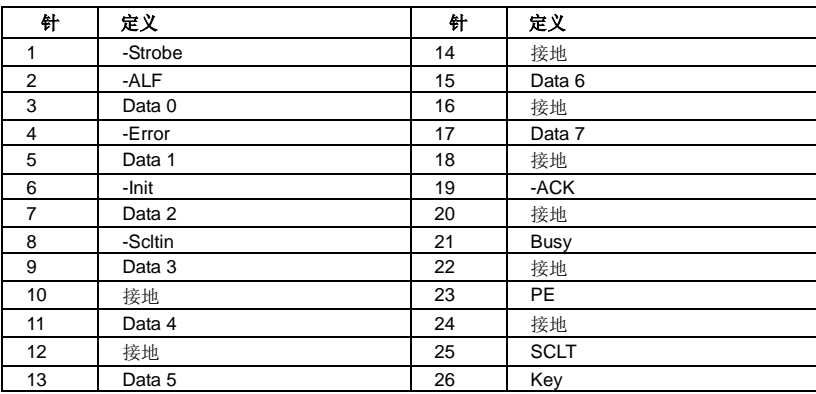

 $\overline{25}$ 

 $\frac{26}{5}$ 

## **CIR1:** 红外端口

此端口用于红外遥控和通信。

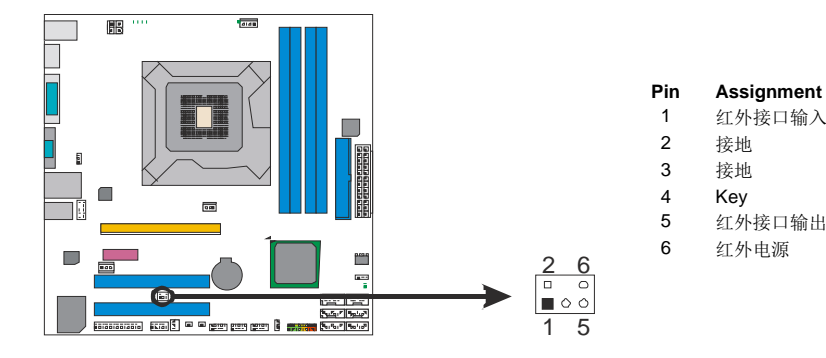

## 第四章**: T**系列**BIOS**和软件

<span id="page-22-0"></span>4.1 T 系列 BIOS

**T** 系列 **BIOS** 特性

- 超频巡洋舰 (O.N.E.)
- 超频驱逐舰 (M.I.T., 在"Overclock Navigator Engine 下)
- **BIO-Flasher: 从 USB Flash 驱动或 FDD 中刷新 BIOS**
- 超频护卫舰 (S.R.S)
- 智能风扇功能
- **CMOS 刷新程序**

```
!! 备注 !!
为使系统性能更佳, BIOS固件将会不断的升级。此手册的BIOS描述信
息仅供参考,实际BIOS信息及其设置可能与手册略有不同。更多相关
BIOS设置信息,请参考光盘BIOS手册。
```
## *A.* 超频巡洋舰*(O.N.E.)*

ONE 提供两个强大的超频引擎: MOS 和 AOS (手动设置及自动设置)。

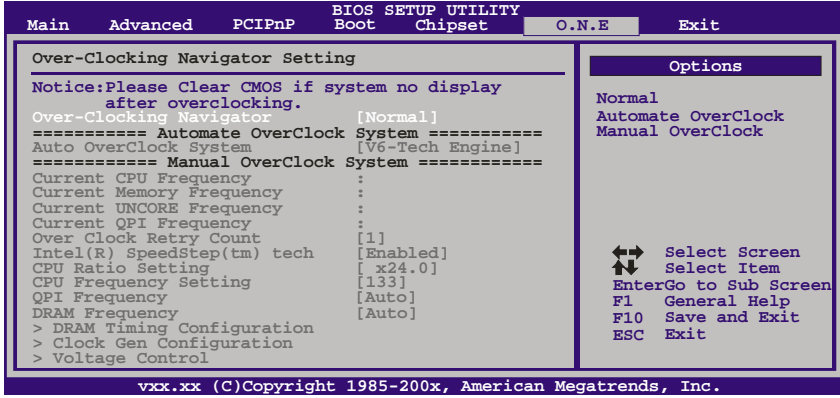

主板手册 =

### **Manual Overclock System (M.O.S.)**

MOS 专为经验丰富的超频用户设计。 用户可自定义超频设置。 **BIOS SETUP UTILITY Main Advanced PCIPnP Boot Chipset O.N.E vxx.xx (C)Copyright 1985-200x, American Megatrends, Inc. Select Screen Select Item Go to Sub Screen General Help Save and Exit Exit Enter F1 F10 ESC Over-Clocking Navigator Setting =========== Automate OverClock System =========== ============ Manual OverClock System ============ Notice:Please Clear CMOS if system no display after overclocking. Over-Clocking Navigator [Normal] Auto OverClock System [V6-Tech Engine]** Current CPU Frequency<br>
Current Memory Frequency<br>
Current UNCORE Frequency<br>
Current QPI Frequency<br>
Current QPI Frequency<br>
The Cuck Retry Count<br>
The Current CRU Seedstep(tm)<br>
The CPU Reduce Setting<br>
CPU Requency<br>
CPU Frequen **Exit Options Normal Automate OverClock Manual OverClock Options Normal Automate OverClock Manual OverClock** ↓ **BIOS SETUP UTILITY Main Advanced PCIPnP Boot Chipset O.N.E vxx.xx (C)Copyright 1985-200x, American Megatrends, Inc. Select Screen Select Item Go to Sub Screen General Help Save and Exit Exit Enter F1 F10 ESC Over-Clocking Navigator Setting =========== Automate OverClock System =========== ============ Manual OverClock System ============ Notice:Please Clear CMOS if system no display after overclocking. Over Clock Retry Count [1] Intel(R) SpeedStep(tm) tech [Enabled] CPU Frequency Setting [133] QPI Frequency [Auto] DRAM Frequency [Auto] > DRAM Timing Configuration > Clock Gen Configuration > Voltage Control Over-Clocking Navigator [Manual OverClock] Auto OverClock System [V6-Tech Engine] Current CPU Frequency : Current Memory Frequency : Current UNCORE Frequency : Current QPI Frequency : CPU Ratio Setting [ x24.0] Exit Options Normal Automate OverClock Manual OverClock**

#### **Over Clock Retry Count**

进入此项设置超频失败重试的次数。

#### **Intel(R) SpeedStep(tm) Tech**

进入此功能,开启 SpeedStep 技术可以更有效地管理电源消耗。它能改变 处理器速度,以便在计算机性能和电源消耗之间实现最佳平衡。

#### **CPU Ratio Setting**

进入此项设置 CPU 频比。此项仅当 Speedstep 技术设置为"Disabled"时 才可以进行更改。

#### **CPU Frequency Setting**

进入此项选择 CPU 频率。

#### **QPI Frequency**

进入此项选择 QPI 频率。

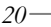

### **DRAM Frequency**

为获取更好的系统性能,当 CPU 频率调至上限时,有时必须降低内存频率。

#### **DRAM Timing Configuration**

进入此项进行更多 DRAM 时间的高级设置。

#### **Clock Gen Configuration**

进入此项进行更多 Clock Gen 的高级设置。

#### **Voltage Control**

进入此项进行更多电压的高级设置。

#### **Intel PPM Configuration**

进入此项进行 Intel PPM 的高级设置。

#### **BIOSTAR Memory Insight**

进入此项进行更多内存 SPD 的高级设置。

#### **G.P.U Phase Control**

进入此项进行更多省电的设置。

## 注意*:*

超频是一个可选程序,而并非必须的; 不建议无经验用户使用。因此由 于超频导致的任何硬件损坏我们不予负责。对超频性能我们也不做担保。

#### **Automatic Overclock System (A.O.S.)**

在超频领域,对于初学者来说,BET 简单、快速和超强性能地发展增强了名 为 A.O.S 系统的性能。

根据许多测试和试验,A.O.S.提供了3个理想的能在单步执行下提高系统性 能超频配置。

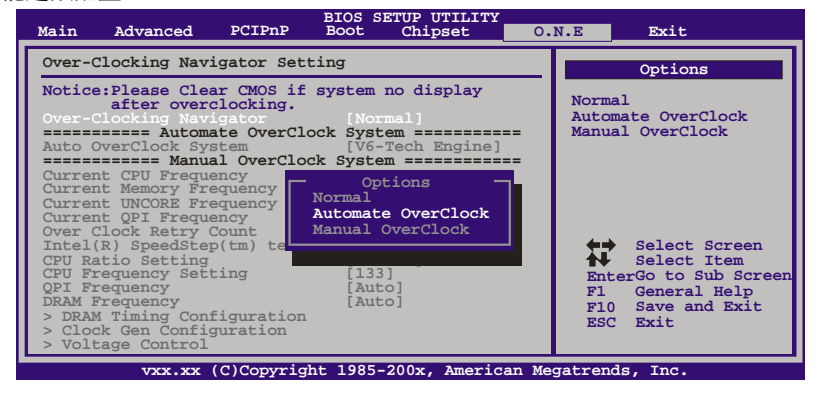

## **V6 Tech Engine**

此引擎可获得高超频性能。

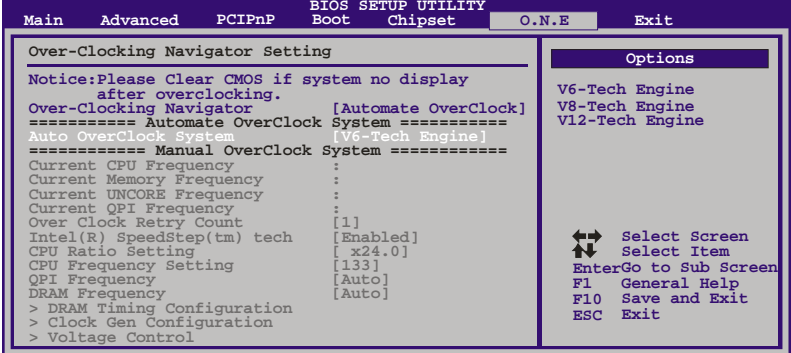

 $\overline{\phantom{a}}$ 

**vxx.xx (C)Copyright 1985-200x, American Megatrends, Inc.**

#### **V8 Tech Engine**

此引擎可获得更高的超频性能。

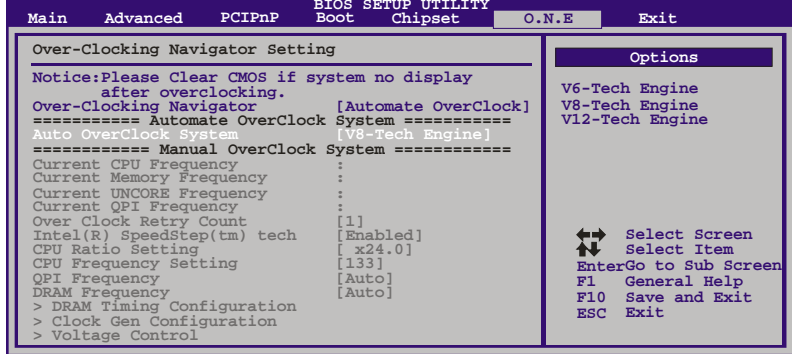

**vxx.xx (C)Copyright 1985-200x, American Megatrends, Inc.**

### **V12 Tech Engine**

此引擎可获得最高的超频性能。

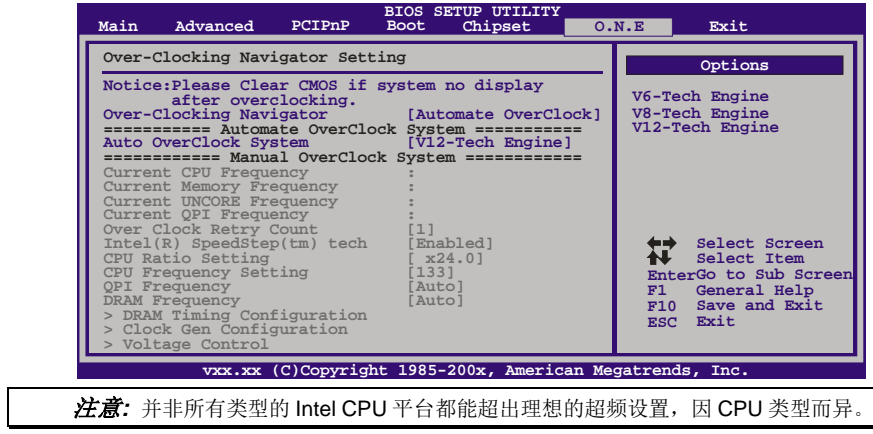

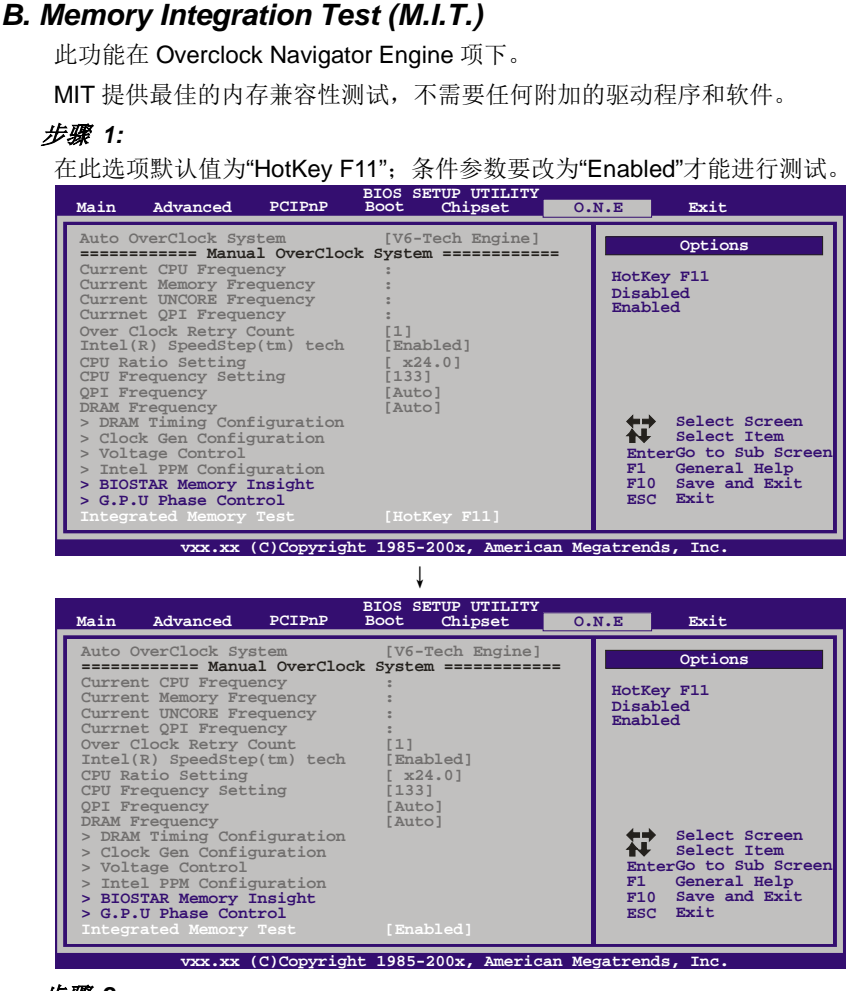

## 步骤 *2:*

保存并从 CMOS 设置中退出然后重启系统激活此测试。 运行测试至少 5 分钟才能确保内存的稳定性。

#### 步骤 *3:*

程序完成后,将"Enabled"默认值还原到"Disabled"完成测试。

## *C. BIO-Flasher*

BIO-Flasher 是一个通过 U-盘或软盘升级 BIOS 的简易工具。

BIO-Flasher 内置于 BIOS 芯片。系统开机自检时,按**<F12>**键进入。

#### 使用 *BIO-Flasher* 升级 *BIOS*

- 1. 进入网站下载与主板相匹配的最新 BIOS 文件。
- 2. 然后保存 BIOS 文件到 U-盘或软盘。
- 3. 插入包含 BIOS 文件的 U-盘或软盘到 USB 接口或软驱。
- 4. 开机或重启后,在自检过程中按**<F12>**键, 出现如右图所示的选择对话框。 选择包含 BIOS 文件的设备,并按**<Enter>** 进入。

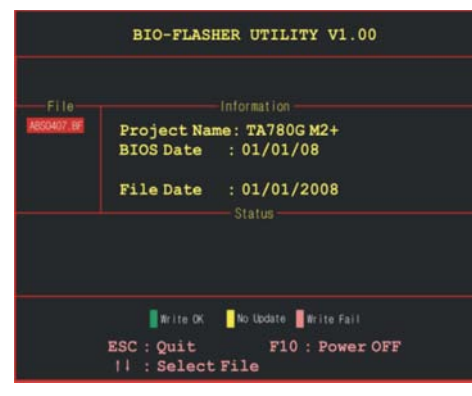

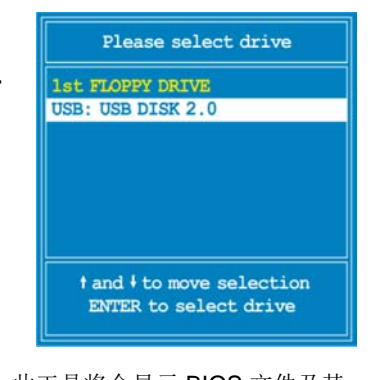

<u> The Common School (1989)</u>

- 5.此工具将会显示 BIOS 文件及其 相关信息。选择正确的 BIOS 文件并按<Enter>键,然后按 **<Y>**执行 BIOS 升级程序。
- 6.升级结束后,程序将询问是否重 启系统,按**<Y>**继续,完成整个 BIOS 升级。

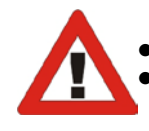

 此工具仅允许可使用 FAT32/16 格式化或单个分区的存储设备。 在 BIOS 升级过程中如关机或重启系统将导致系统引导失败。

*24*

## *D. Self Recovery System (S.R.S.)*

此功能在 BIOS 设置下不被显示;但在系统开启时始终存在。

SRS 阻止系统的外挂是因为不正确的超频操作。

当系统无法正常运行时, S.R.S.将自动连接默认 BIOS 设置, 所有的超频设置将 被重新配置。

## *E.* 智能风扇功能

智能风扇功能在"Advanced Menu"的"Smart Fan Configuration" 下。 此特性可控制 CPU/系统温度及风扇速度。当激活智能风扇功能时,风扇速度可 通过 CPU/系统温度来自动控制。

此功能可防止 CPU/系统产生过热问题以及维持系统温度在安全范围内。 **BIOS SETUP UTILITY** 

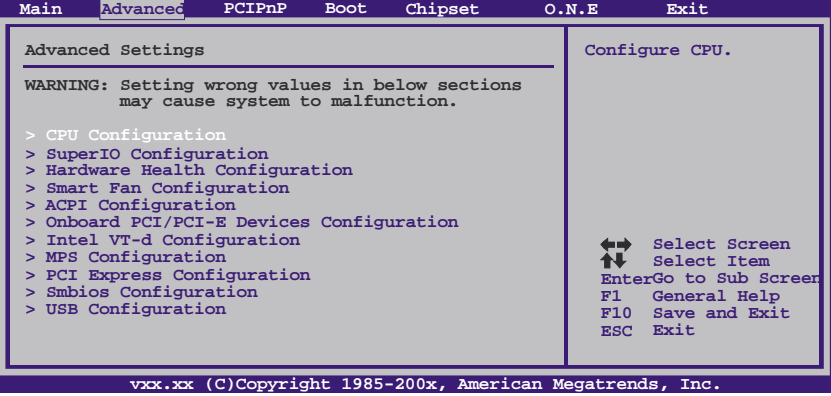

↓**BIOS SETUP UTILITY Advanced**

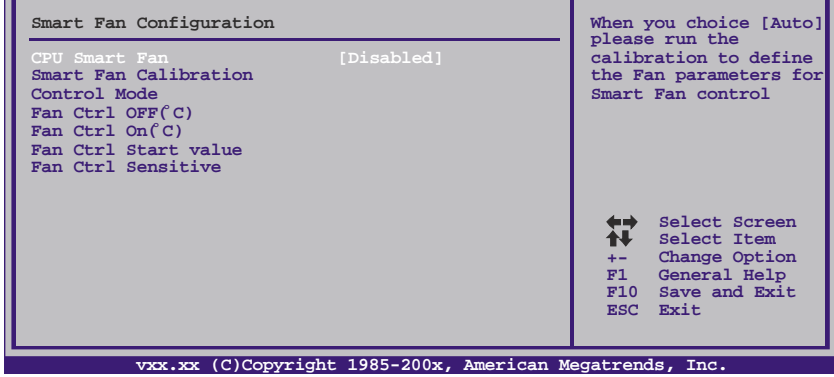

#### **Smart Fan Calibration**

选择此项, BIOS 将自动检测 CPU/系统风扇功能, 并显示 CPU/系统风扇速 度。

## **Control Mode**

此项提供几个风扇运行模式。

#### **Fan Ctrl OFF(**℃**)**

如 CPU/系统温度低于设定值,CPU/系统风扇将关闭。范围:0℃~127℃, 间隔:1 ℃。

#### **Fan Ctrl On(**℃**)**

当CPU/系统温度达到设定值时,CPU/系统风扇开始运行。范围:0℃~127 ℃, 间隔:1℃。

#### **Fan Ctrl Start Value**

当CPU/系统温度达到设定值时,CPU/系统风扇将在智能风扇功能模式下运 行。范围:0℃~127 ℃,间隔:1℃。

#### **Fan Ctrl Sensitive**

增加 slope PWM 的值可提高 CPU/风扇的速度。范围:1~127,间隔:1。

### *F. CMOS* 刷新程序

用户可在 BIOS-ROM 里保存不同的 CMOS 设置。 用户可再装任何保存的 CMOS 设置自定义系统配置。 此外,用户可在超频操作过程中保存理想的超频设置。 总共有 10 组记录地址, 用户可根据个人喜好命名 CMOS 数据。

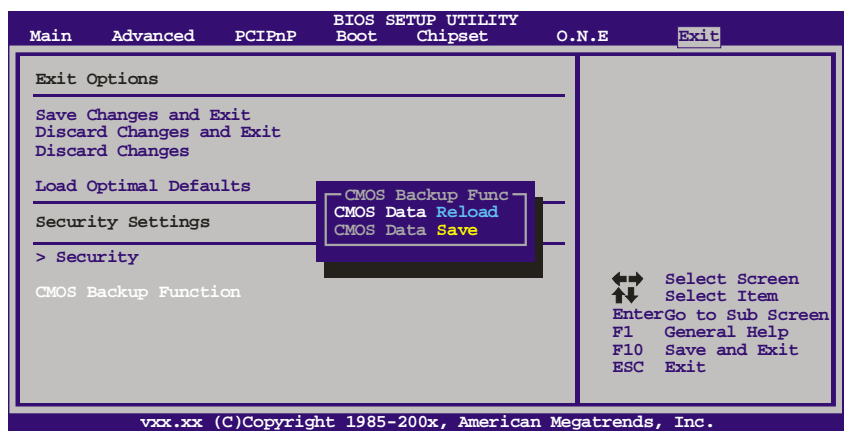

## <span id="page-30-0"></span>4.2 T 系列软件

## 安装 *T* 系列软件

- 1. 在光驱中插入光盘,若 Autorun 功能已激活,驱动安装程序将会出现。
- 2. 选择 Software Installation, 然后点击各软件图标。
- 3. 根据屏幕上的指令完成安装。

## 启动 *T* 系列软件

安装程序完成后,桌面上将出现软件图标。请双击图标启动软件工具。

## *TOverClocker*

TOverclocker 是一个简单的基于 Windows 系统性能的增强性工具。TOverclocker 配备 几项功能强大的工具,如提高系统性能的超频工具,同时也能专门提高 CPU 和内存的性 能。智能风扇控制工具用来管理 CPU 散热风扇和北桥芯片散热风扇的风扇速率。电脑健 康工具用来监测系统状态。预设 OC 模式可以实现轻松超频。

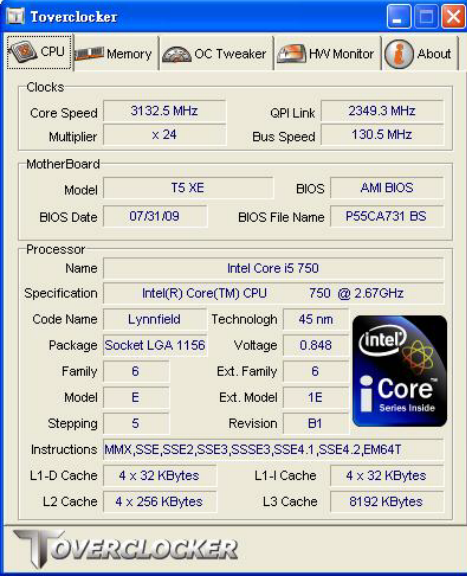

C CPU

此键提供主板 CPU 的信息。

## Memory

此键提供内存模组信息。您可查看特定内存模组的信息。

## **CO** OC Tweaker

此键方便您更改系统频率设置和电压设置,并为您提供 6 个预设模式。

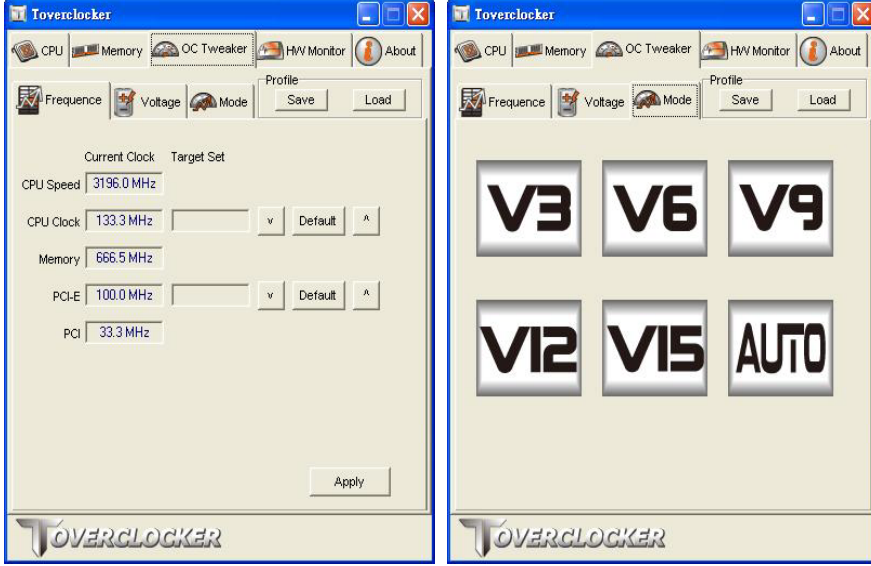

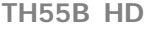

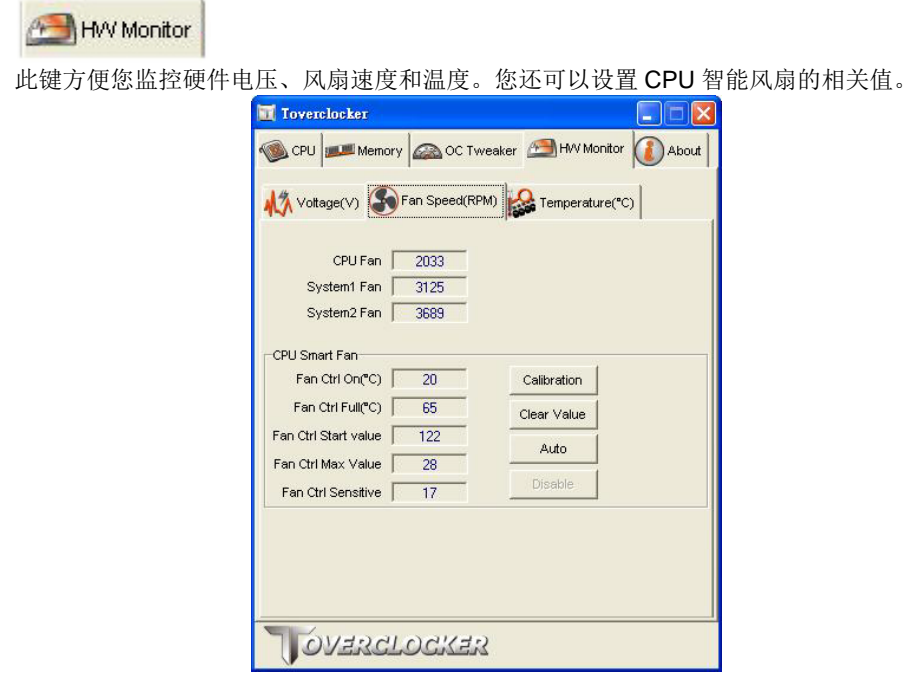

**about** 

 $\sim$ 

此键提供制造商和软件版本的相关信息,点击"Live Update"键便可更新版本。

## *Green Power Utility*

BIOSTAR G.P.U (绿色节能工具)是一种新的功能。当 CPU 低负荷加载时此工具可以通 过关闭额外的相位来提高节能效率。BIOSTAR G.P.U 集成了友好的图形界面来监视 CPU 使用率、CPU 功率和 CPU 温度,并且可以为您的系统优化省电,提供最佳的功 率。(图片仅供参考)

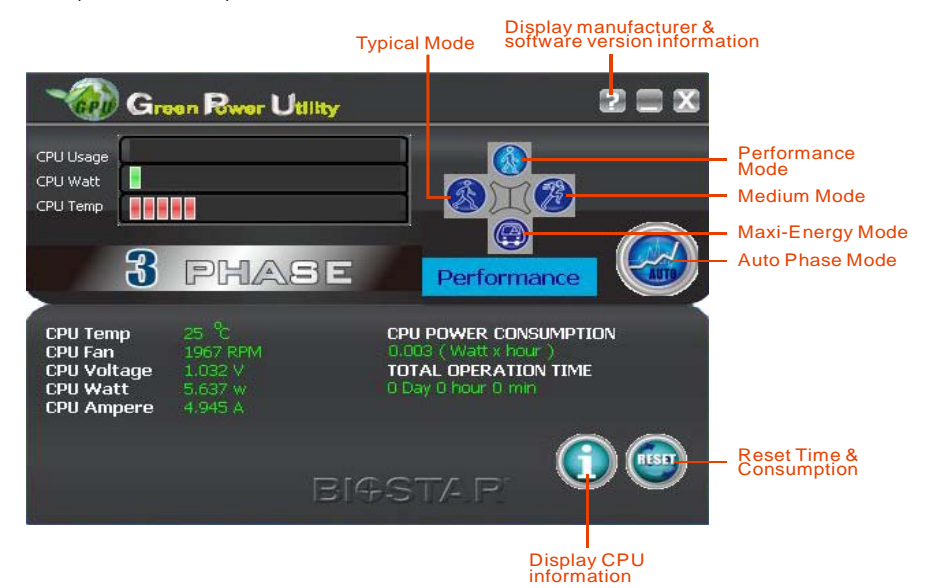

### **G.P.U Mode Setting**

此工具提供 5 种模式,根据您的所需来提高系统性能或者节省耗电量。 注意:即使选择节省更多耗电量模式,系统同样可以维持最佳的性能。

**Auto Phase Mode**

系统根据当前加载情况自动调节模式。

- **Performance Mode** 此模式为最少耗电模式,系统消耗最少的能量。
- **Typical Mode** 此模式较最少耗电模式比,消耗较多能量。
- **Medium Mode** 此模式为标准省电模式。
- **Maxi-Energy Mode** 此模式为最佳系统性能模式。

$$
30^-
$$

### eHot-Line (可选)

eHot-Line 是有助于您联系技术支持系统的便捷工具。此工具将收集系统信息,当您遇到 问题时,可提供有利分析,并发送这些信息至我们的技术支持部门,从而帮助解决此问 题。

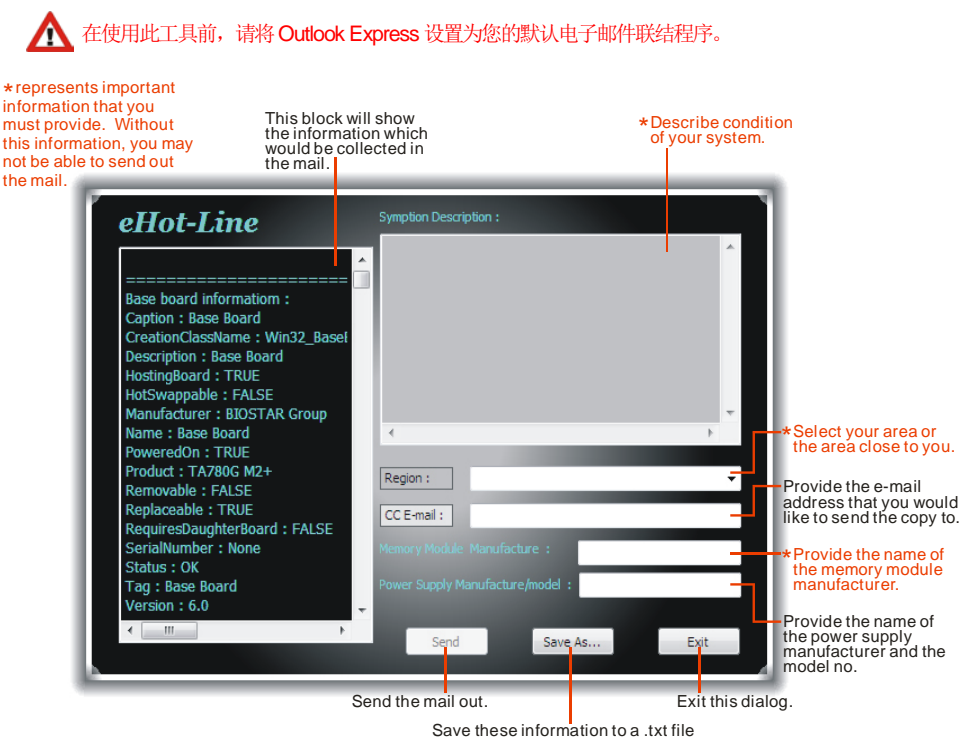

填好表格信息后,点击"Send"发送邮件。将出 现一个确认信息对话框;点击"Send"确认发送 点击"Do Not Send"则取消操作。

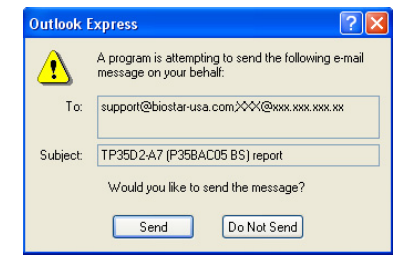

如您想保存此信息到文本文件里,点击"Save As...",出现一个保存对话框,输入文件名 即可。

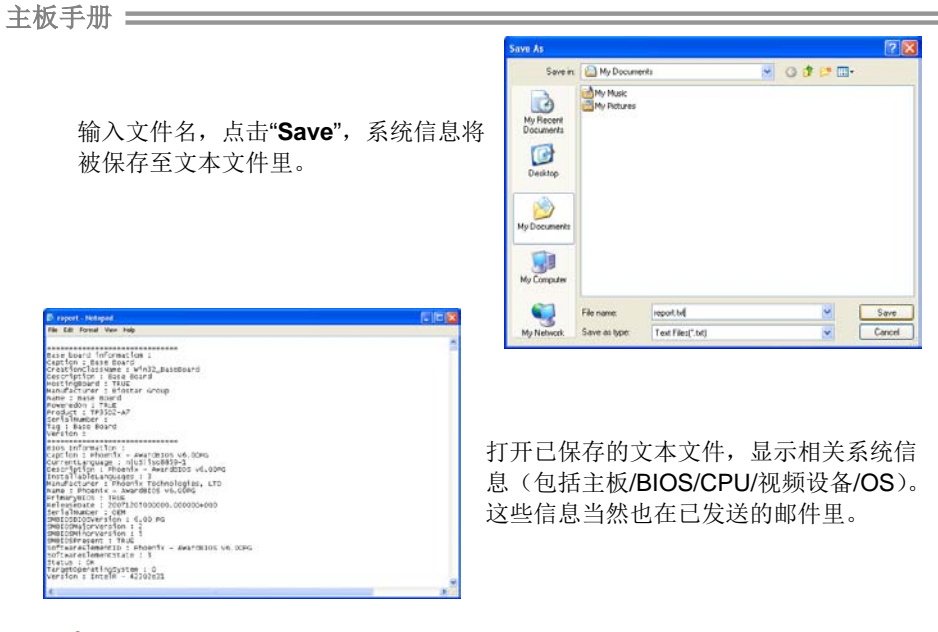

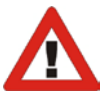

我们将为用户资料保密,所以当使用 eHot-Line 服务时,请放心提供您的系统 信息。

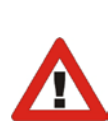

如您未将 Outlook Express 设置为默认电子邮件联结程序, 也可保存您的系统 信息到文本文件里,然后运用其它电子邮件工具发送此文件到我们的技术支 持。访问下面的网站:

http://www.biostar.com.tw/app/en-us/about/contact.php获取我们的联 系信息。
# *BIOS Update*

Bios Update 是在 Windows 系统下更新主板 BIOS 的便捷工具。(图片仅供参考)

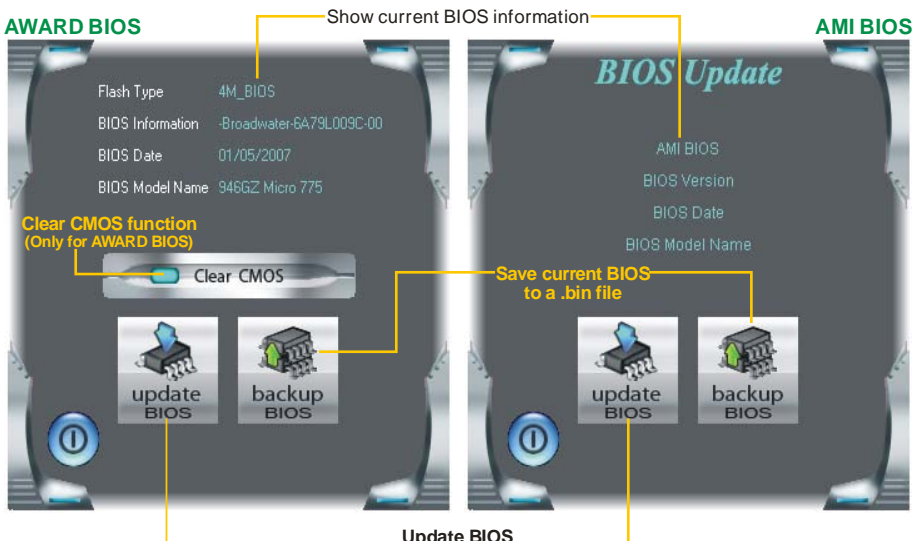

**Update BIOS with a BIOS file**

# *<*备份 *BIOS>*

一旦点击此按钮,将打开保存对话框。选 择保存位置并输入文件名。(建议文件名 使用英文/数字,并不超过 7 个字母。)然 后点击 **Save**。

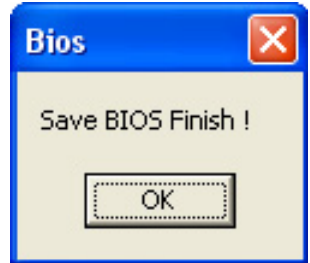

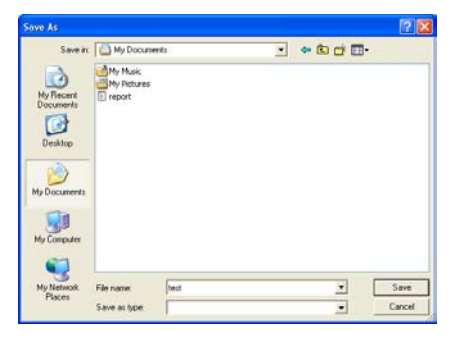

保存后,将出现完成对话框。点击 **OK** 完 成 BIOS 备份进程。

$$
-\mathfrak{Z} \mathfrak{Z}
$$

# 主板手册=

# *<*刷新 *BIOS>*

操作前,请从我们网站下载正确的 BIOS 文件(website: www.biostar.com.tw)。

更新 BIOS 程序将运行清空 CMOS 功能, 所以务必先检查清空 CMOS 功能。

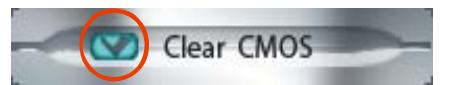

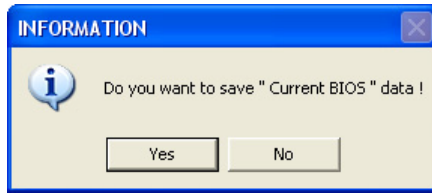

点击更新 BIOS 按钮,打开询问是否备份 当前 BIOS 的对话框。点击 **Yes** 备份 BIOS,并进入备份 BIOS 程序。点击 **No** 跳过程序。

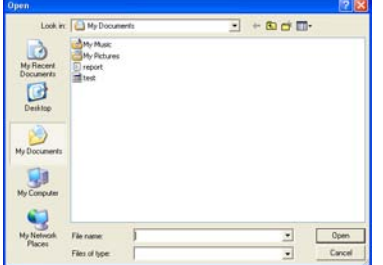

**BIOS** 35% **Programming Main Block** 

BIOS 备份后,弹出需更新的 BIOS 文件 请求对话框。请选择正确的 BIOS 文件更

新,然后点击 **Open**。

运用正确的 BIOS 文件, 此工具将更新 BIOS,更新过程需要一段时间,在此期 间,不得打开任何运用程序。

BIOS 更新后,点击 **OK** 重启系统。

**Information** BIOS Update to your computer . you must restart your computer.  $\alpha$ 

系统引导并出现相关标识信息时, 按 Del <删除>键进入 BIOS 设置。

在 BIOS 设置里,使用 **Load Optimized Defaults** 功能,然后选择 **Save and Exit Setup** 退出 **BIOS** 设置程序,完成 BIOS 更新。

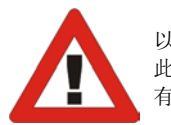

以上关于 T 系列软件的所有信息与内容若有更改, 恕不另行通知。为使产品性能更佳, 此工具将会不断更新。上述信息和附图仅供参考,实际板载信息与设置也许同本手册稍 有差异。

# *BIOScreen* 工具

此实用工具可以将开机画面个性化。您可以选择 JPG 或者 BMP 格式作为开机画面来自 定义计算机。

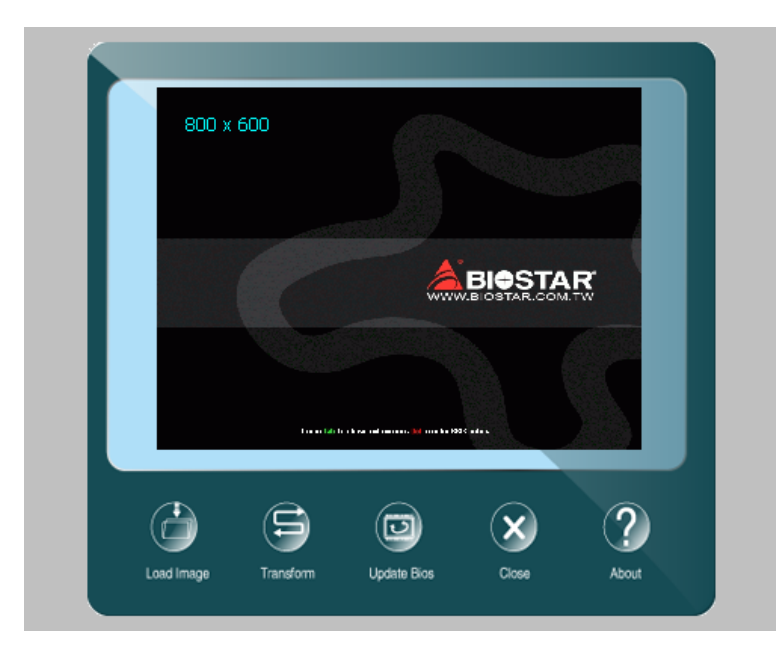

请参照以下步骤来更新开机画面:

- 1. 加载画面:选择图片作为开机画面。
- 2. 转换:转换图片并预览。
- 3. 更新 BIOS: 将图片写入 BIOS 内存, 然后完成更新。

# 第五章**:**帮助信息

5.1 驱动程序安装注意事项 为获得更好的系统性能,在操作系统安装完成后,请插入您的系统驱动 CD 到光 驱并安装。

插入 CD 后, 将出现如下所示窗口。

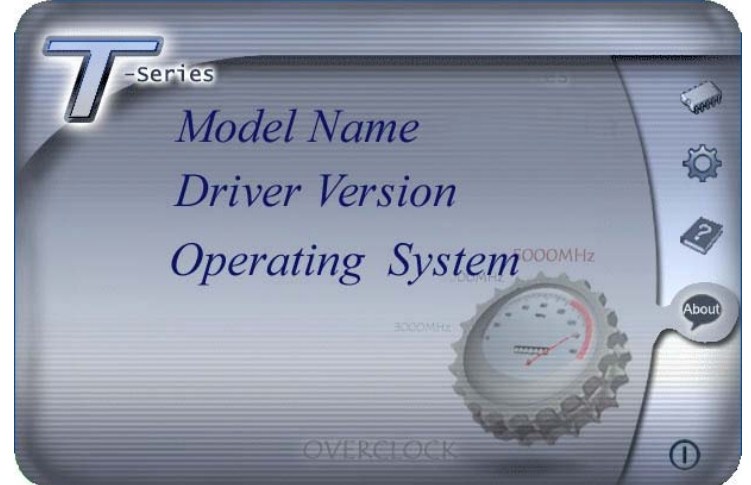

此设置向导将自动检测您的主板和操作系统。

# 注意*:*

在插入驱动 CD 之后,如此窗口未出现,请用文件浏览器查找并执行 SETUP.EXE 文件。

### *A.* 驱动程序安装

安装驱动程序,请点击驱动器图标。设置向导将列出主板兼容驱动和操作系统。 点击各设备驱动程序,以开始安装进程。

# *B.* 软件安装

安装软件,请点击软件图标。设置向导将列出系统可用软件,点击各软件名称, 以开始安装进程。

# *C.* 使用手册

除了书本形式的手册,我们也提供光盘形式的使用指南。点击 Manual 图标,浏 览可用相关使用指南。

注意*:* 您需要 Acrobat Reader 打开 manual 文件。请自 *http://www.adobe.com/products/acrobat/readstep2.html* 下载最新版本的 Acrobat Reader 软件。

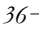

# 5.2 附加信息

<u>and the company of the company of the company of the company of the company of the company of the company of the company of the company of the company of the company of the company of the company of the company of the com</u>

# *CPU* 过热保护系统

在开启系统数秒后如有自动关机的现象,这说明 CPU 保护功能已被激活。 CPU 过热时, 为防止损坏 CPU 主机将自动关机, 系统则无法重启。

此种情况下,请仔细检查。

- 1. CPU 散热器平放在 CPU 表面。
- 2. CPU 风扇能正常旋转。
- 3. CPU 风扇旋转速度与 CPU 运行速度相符。

确认后,请按以下步骤缓解 CPU 保护功能。

- 1. 切断电源数秒。
- 2. 等待几秒钟。
- 3. 插上电源开启系统。

或是:

- 1. 清空 CMOS 数据。
	- (查看 "Close CMOS Header: JCMOS1" 部分)
- 2. 等待几秒钟。
- 3. 重启系统。

# 主板手册 –––––––––––

# 5.3 AMI BIOS 铃声代码

# 引导模块铃声代码

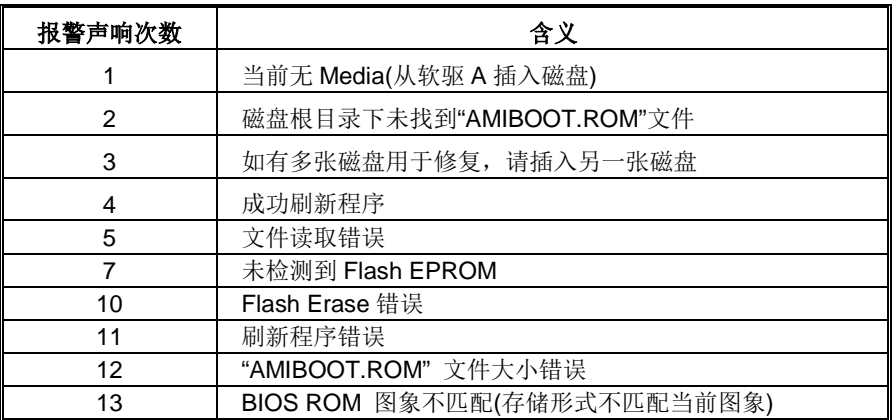

<u> 1989 - Johann Harry Barn, mars ar breist ar ymgyriau ar y breist a gynnas a gynnas a gynnas a gynnas a gynnas</u>

# **BIOS** 开机自检铃声代码

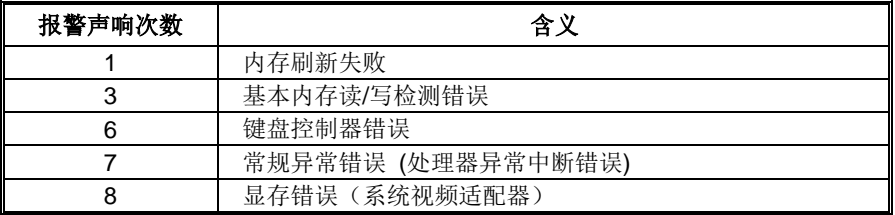

# **BIOS** 开机自检故障排除

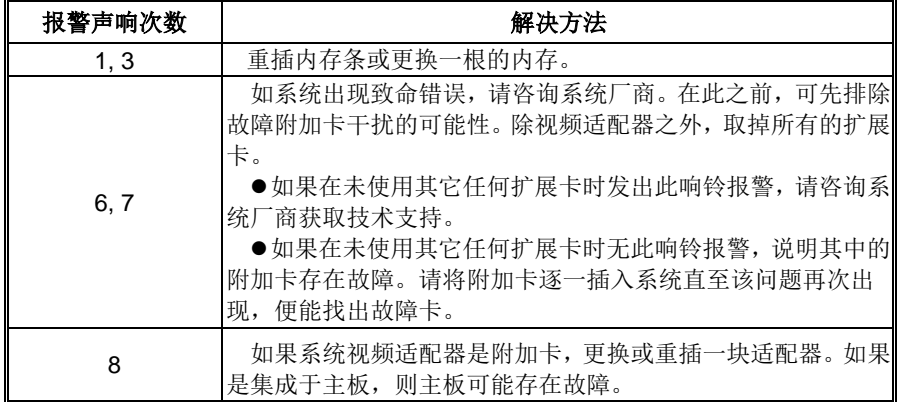

# 问题 | 解决方法 1. 系统没有电,电源指示灯不亮,电1. 源风扇不转动。 2. 键盘上的指示灯不亮。 确定电源线是否接好。 2. 更换线材。 3. 联系技术支持。 系统不起作用。键盘指示灯亮,电源指示 用力按压内存两端,使内存确实安置于插 灯亮,硬盘正常运作。 槽中。 系统不能从硬盘启动, 能从光盘启动。 1. 检查硬盘与主板的连线, 确定各连 线是否确实接好,检查标准 CMOS 设置中的驱动类型。 2. 硬盘随时都有可能坏掉,所以备份 硬盘数据是很重要的。 系统只能从光盘启动。硬盘能被读,应用1. 程序能被使用,但是不能从硬盘启动。 1. 备份数据和应用程序。 2. 重新格式化硬盘。用后备盘重新安 装应用程序和数据。 屏幕提示 "Invalid Configuration" 或 "CMOS Failure"。 再次检查系统设备,确定设定是否正确. 安装了第二个硬盘后,系统不能启动。 1. 正确设置主/从硬盘跳线。 2. 运行安装程序,选择正确的驱动类 型。与驱动器厂商联系,寻求驱动 兼容性的技术支持。

# 5.4 问题解答

# **BIOS** 设置

# 简介

此手册介绍如何使用主板 AMI BIOS 中的设置程序。此设置程序允许用户修改基 本系统设置。设置信息被存储至由电池供电的 RAM(随机存取存储器)中。这样, 断电后设置仍可被保存。

无需磁盘导入程序,BIOS 仍可使电脑正常运行。此系统控制许多输入和输出装置, 比如: 键盘, 鼠标, 串行接口和磁盘驱动器。BIOS 将在第一时间导入程序, 装载 和执行操作系统。另外, BIOS 也增加许多功能, 如防病毒与密码保护及提供给控 制整个系统的芯片组的详尽功能的特殊支持。

这部手册的余下部分将在您设定使用系统时对您提供帮助。

# 即插即用支持

此 AMI BIOS 支持即插即用 1.0A 版本规格。

# 支持**EPA**绿色环保

支持 EPA 绿色环保计算机的 1.03 版本。

#### **ACPI** 支持

此 AMI ACPI BIOS 支持高级配置和电源管理(ACPI)功能的 1.0/2.0 版本,并为 在 ACPI 中定义的电源管理和装置配置提供 ASL 语言,ACPI 是由 Microsoft、Intel 和 Toshiba 发展定义的新一代电源,组态控制接口标准。

# **PCI** 总线支持

支持 Intel PCI 局域总线 2.3 版。

# **DRAM** 支持

支持 DDR3 SDRAM。

**TH55B HD** 

# **CPU** 支持

支持 Intel CPU。

# 使用设置

启动计算机,开机自检时按**<Del>**键进入BIOS设置。 在BIOS设置里,您可以在右上角看到**General Help** 描述,这里提供了相关简要说明。 右下角的**Navigation Keys**则列出了详细菜单,您可 以使用这些键指定选项并改变设置。

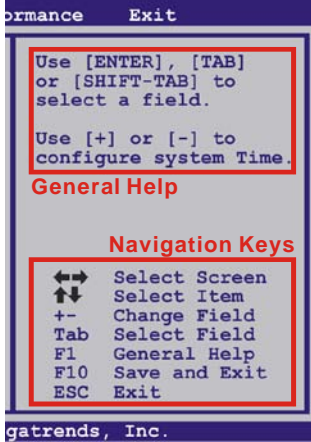

# 注意

- **●** 为保证主板性能最佳,大部分情形下都可运用默认BIOS设置。如改变设置 后,系统变得不稳定,请加载默认设置,以保证系统兼容性与稳定性。使 用退出菜单下的"Load Setup Default"即可。
- 为使系统性能更佳, BIOS固件将会不断更新。本手册所述BIOS信息仅供 参考。实际BIOS信息和设置与本手册略有不同。
- 本手册内容若有更改,恕不另行通知。本手册中若有任何错误及由于误操 作造成的系统损坏,我们不做任何担保。

# **1** 主菜单

一旦您进入 AMI BIOS 设置,主菜单就会出现于屏幕上,可让您浏览系统设置功能概要。

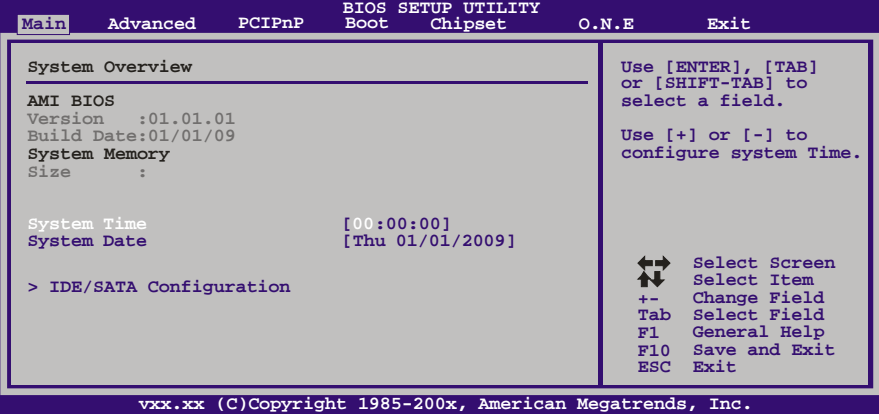

# **AMI BIOS**

显示系统信息(包括BIOS版本与内置日期)。

# **System Memory**

显示系统内存大小,不包括VGA shard内存。

# **System Time**

显示系统内部时钟。

# **System Date**

设置系统日期。

# **IDE/SATA Configuration**

BIOS将自动检测IDE/SATA设备,下面为其子菜单。选择设备并按<Enter>进入子菜单。

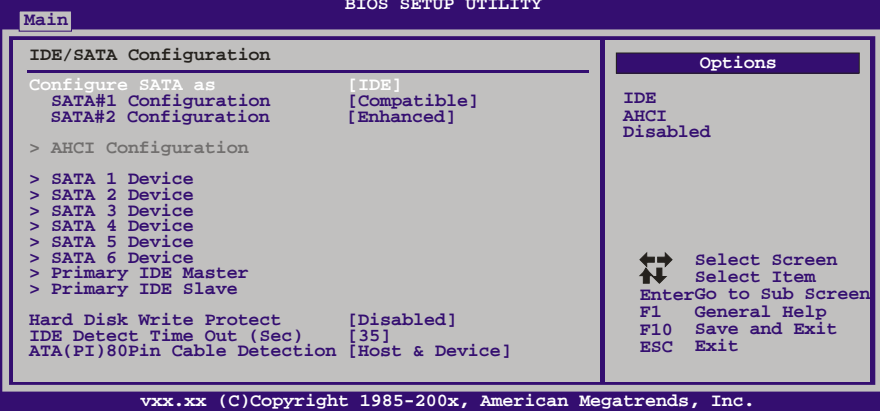

### **Configure SATA as**

此项选择SATA操作模式。 选项: IDE (默认), AHCI, Disabled。

# **SATA#1 Configuration**

此项控制板载SATA控制器。 选项: Compatible (默认), Enhanced。

### **SATA#2 Configuration**

此项控制板载SATA控制器。 选项: Enhanced (默认), Disabled。

# **AHCI Configuration BIOS SETUP UTILITY Main vxx.xx (C)Copyright 1985-200x, American Megatrends, Inc. Select Screen Select Item Change Option General Help Save and Exit Exit +- F1 F10 ESC AHCI Settings > AHCI Port0 > AHCI Port1 > AHCI Port2 > AHCI Port3 > AHCI Port4 > AHCI Port5 AHCI BIOS Support [Enabled] Enables for supporting**

## *AHCI BIOS Support*

控制SATA控制器的AHCI功能。

选项: Enabled (默认), Disabled。

# *AHCI Port0/Port1/Port2/Port3/Port4/Port5*

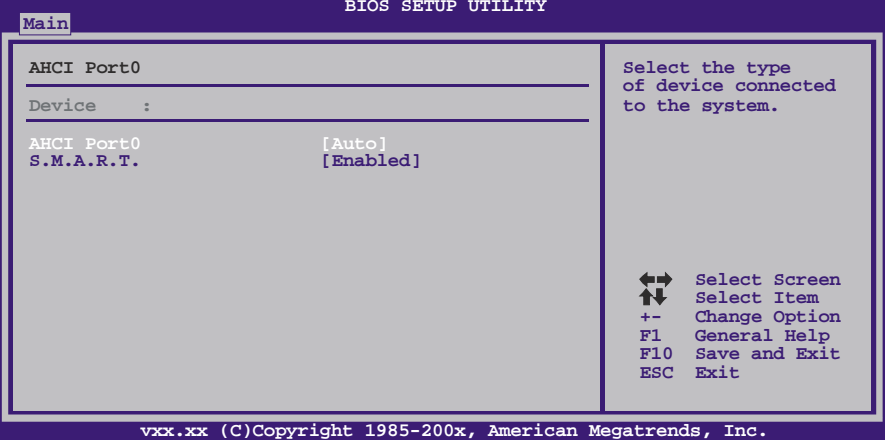

# *Device*

此区域显示检测到的连接设备。

*SATA Port0/1/2/3/4/5* 选择连接设备的类型。 选项: Auto (默认), Not Installed。

#### *S.M.A.R.T.*

此项控制设备智能监控、分析、报告技术功能。 选项: **Enabled** (默认), Disabled。

#### **TH55B HD**

# **SATA 1/2/3/4/5/6 Device ; Primary IDE Master/Slave**

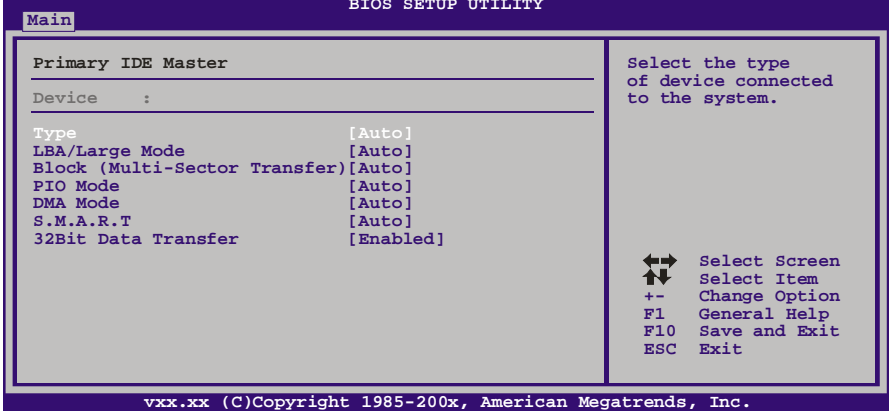

BIOS为各装置检测相关信息与设定值,并显示在子菜单下。

#### *Type*

选择IDE/SATA驱动器类型。 选项: Auto (默认), CDROM, ARMD, Not Installed。

*LBA/Large Mode* 激活或关闭LBA模式。 选项: Auto (默认), Disabled。

*Block (Multi-Sector Transfer)* 激活或关闭多扇区传输功能。

选项: Auto (默认), Disabled。

#### *PIO Mode*

选择PIO模式。 选项**: Auto** (默认),0,1,2,3,4。

# *DMA Mode*

选择DMA模式。 选项: Auto (默认), SWDMA0 ~ 2, MWDMA0 ~ 2, UDMA0 ~ 5。

*S.M.A.R.T*

设置智能监控、分析、报告技术。 选项: Auto (默认), Disabled, Enabled。

#### *32Bit Data Transfer*

激活或关闭32-bit数据传输。 选项: Enabled (默认), Disabled。

#### **Hard Disk Write Protect**

激活或关闭写保护。仅当此装置通过BIOS访问时才生效。 选项: Disabled (默认), Enabled。

the control of the control of the control of

# **IDE Detect Time Out (Sec)**

选择检测IDE、SATA设备的逾时值。 选项**: 35** (默认),30,25,20,15,10,5,0。

# **ATA(PI) 80Pin Cable Detection**

选择侦测ATA(PI)80引脚传输线的装置。 选项: Host & Device (默认), Host, Device。

**TH55B HD**

# **2** 高级菜单

高级菜单允许您设置 CPU, 高级 I/O, 电源管理和其它系统装置。

注意

下列各项若设置不当,可能导致系统故障。

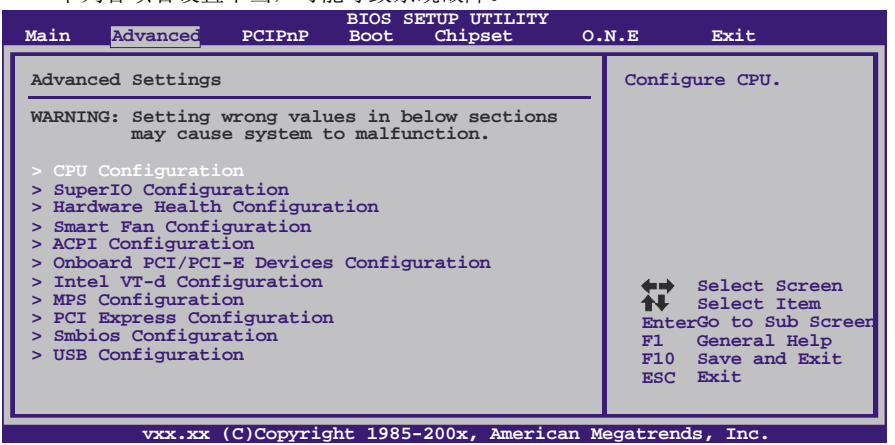

# **CPU Configuration**

此项显示BIOS自动检测的CPU信息。

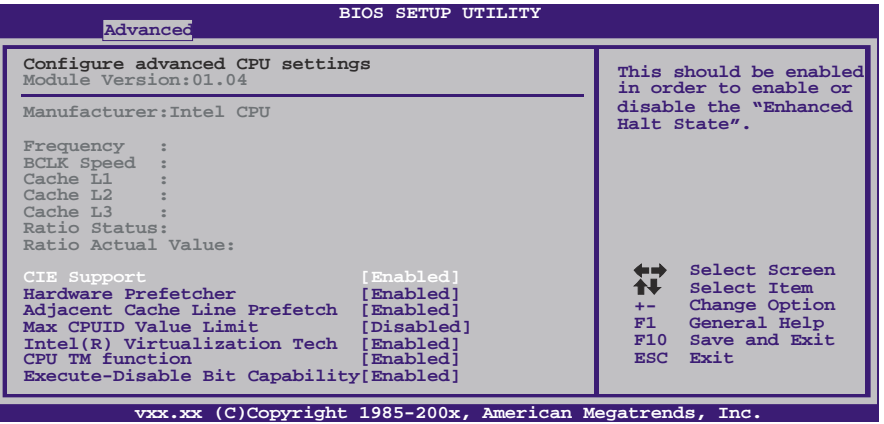

**C1E Support**

此项设置C1E功能,当系统闲置时通过降低CPU频率,C1E功能可以帮助有效的节 能和减少热量。

选项: **Enabled** (默认), Disabled。

# **Hardware Prefetcher**

处理器有硬件预取功能。在处理器处理指令或数据之前,它将这些指令或数据从内 存预取到二极缓存中,借此减少内存读取的时间,帮助消除潜在的瓶颈。 选项: Enabled (默认), Disabled。

#### **Adjacent Cache Line Prefetch**

处理器有硬件相邻高速缓存行预取机制。通过 BIOS 启用此功能时,无论处理器是 否需要使用额外的缓存行,都会自动获取额外的 64 字节的缓存行。如果处理器需 要缓存行,可以马上获取从而减少缓存时间。

选项: Enabled (默认), Disabled。

#### **Max CPUID Value Limit**

计算机启动时,操作系统执行CPUID指令来识别处理器和其性能。在此之前,系统 首先必须访问处理器来找出CPUID识别的最高输入值。这决定了CPUID所能提供操 作系统的基本信息种类。

选项: Disabled (默认), Enabled。

#### **Intel(R) Virtualization Tech**

虚拟技术允许一个平台同时运行多个操作系统,并且应用程序都可在相互独立的 空间内运行而互不影响,从而显着提高计算机的工作效率。 选项: Enabled (默认), Disabled。

#### **CPU TM Function**

此项为CPU温度管理功能,可以通过调整此选项决定是否开启CPU温度管理功能, 让CPU在温度过高时自动降频降压,以降低工作温度,保护CPU。 选项: Disabled (默认), Enabled。

#### **Execute-Disable Bit Capability**

Execute Disabled Bit(病毒防护功能),可以增强电脑的防护功能。它能帮助CPU 在某些基于缓冲区溢出的恶意攻击下,实现自我保护,从而避免病毒的恶意攻击。 选项: Enabled (默认), Disabled。

#### **Intel(R) HT Technology**

多线程技术可以在支持多线程[的操作系统](http://wiki.ccw.com.cn/%E6%93%8D%E4%BD%9C%E7%B3%BB%E7%BB%9F)[和软件上](http://wiki.ccw.com.cn/%E8%BD%AF%E4%BB%B6),有效的增强处理器在多任务、 多线程处理上的处理能力。 选项: Enabled (默认), Disabled。

#### **Active Processor Cores**

此项选择处理器核心数目。 选项**: All** (默认),1,2。

# **A20M**

选项**: Disabled** (默认),Enabled。

# **SuperIO Configuration**

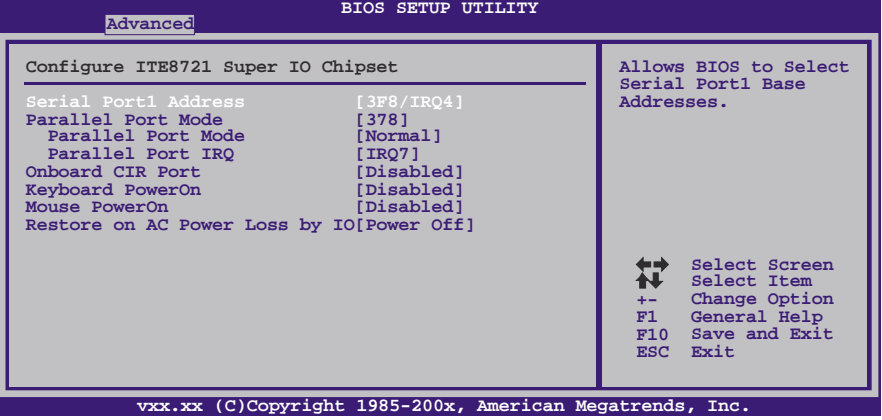

### **Serial Port1 Address**

从第一、二个串行接口选择一个地址和相应中断。 选项: 3F8/IRQ4 (默认), 2F8/IRQ3, 3E8/IRQ4, 2E8/IRQ3, Auto, Disabled。

#### **Parallel Port Address**

决定使用哪一个板载I/O地址存取板载并行接口控制器。 选项: 378 (默认), 278, 3BC, Disabled。

#### **Parallel Port Mode**

此项决定并行端口的功能。 选项**:** 

**Normal**(默认)使用并行接口作为标准打印机接口 EPP 使用并行接口作为增强型并行接口<br>ECP 使用并行接口作为扩展兼容接口 使用并行接口作为扩展兼容接口 ECP+EPP 使用并行接口作为ECP & EPP模式

#### **ECP Mode DMA Channel**

此项允许您选择并行接口ECP DMA。 选项: DMA3 (默认), DMA0, DMA1。

# **Parallel Port IRQ**

此项允许您选择板载并行接口IRQ。 选项: IRQ7 (默认), IRQ5, Disabled。

# **OnBoard CIR Port**

此项允许您选择红外端口。 选项**: Disabled** (默认),2E0,298。

### **CIR Port IRQ**

此项允许您选择红外端口IRQ。 选项: IRQ10 (默认), IRQ3, IRQ4, IRQ11。

## 主板手册 =

**Keyboard PowerOn** 此项允许您控制键盘开机功能。 选项: Disabled (默认), Specific Key, Stroke Key。

#### **Specific Key Enter**

此项仅当Keyboard PowerOn设置为"Specific Key"时才会显示。

#### **Stroke Keys Selected**

此项仅当Keyboard PowerOn设置为"Stroke Key"时才会显示。 选项: Ctrl+F1 (默认), Wake Key, Power Key, Ctrl+F2, Ctrl+F3, Ctrl +F4, Ctrl+F5, Ctrl+F6。

#### **Mouse PowerOn**

此项允许您控制鼠标开机功能。 选项: Disabled (默认), Enabled。

#### **Restore on AC Power Loss by IO**

此项设定当系统突然断电或有中断发生而关机后,再一次加电后的系统状态。 选择"Power Off",表示再次加电系统处于关机状态。选择"Last State"将存储系统断 电或中断发生前的状态。

选项: Power Off (默认), Power ON, Last State。

### **Hardware Health Configuration**

此项显示系统温度,风扇速度,电压信息。

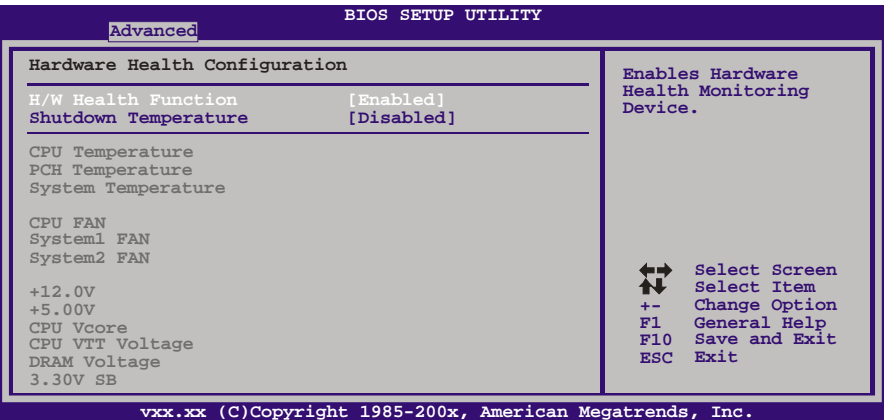

#### **H/W Health Function**

如您的计算机包含监控系统,那么在开机自检时它将显示PC健康状态。 选项: Enabled (默认), Disabled。

#### **Shutdown Temperature**

设置强行自动关机的CPU温度。只限于Windows 98 ACPI模式下生效。 选项**: Disabled** (默认),60℃/140℉,65℃/149℉,70℃/158℉,75℃/167℉, 80℃/176℉, 85℃/185℉, 90℃/194℉。

$$
50-
$$

### **TH55B HD**

# **Smart Fan Configuration**

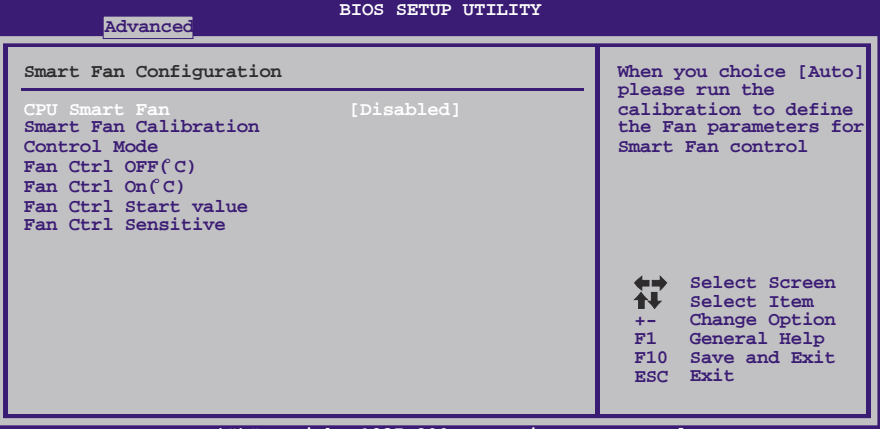

**vxx.xx (C)Copyright 1985-200x, American Megatrends, Inc.**

### **CPU Smart Fan**

此项允许您控制CPU智能风扇功能。 选项: Disabled (默认), Auto。

## **Smart Fan Calibration**

选择此项, BIOS将自动检测CPU/系统风扇功能, 并显示CPU/系统风扇速度。

# **Control Mode**

此项提供风扇的几个运行模式。 选项: Quiet, Performance, Manual。

### **Fan Ctrl Off <**℃**>**

如CPU/系统温度低于设定值,风扇将关闭。 选项**:** 0℃~127℃(间隔1℃)。

# **Fan Ctrl On (**℃**)**

当CPU/系统温度达到此设定值,风扇开始正常运行。 选项**:** 0℃~127℃(间隔1℃)。

# **Fan Ctrl Start Value**

当CPU/系统温度达到设定值,CPU/系统风扇将在智能风扇功能模式下运行。 选项**:** 0~127(间隔1)。

# **Fan Ctrl Sensitive**

增加数值将提高CPU风扇速度。 选项**:** 1~127(间隔1)。

# **ACPI Configuration**

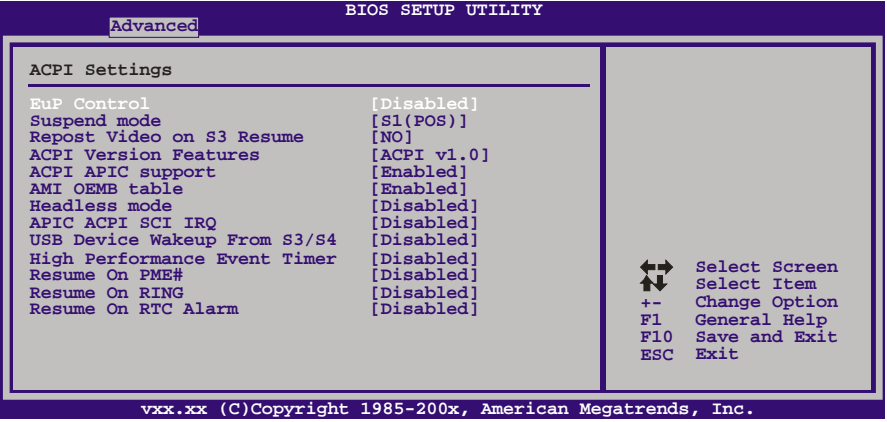

 $\overline{\phantom{a}}$ 

# **EuP Control**

选择此项开启或关闭EuP控制。 选项: Disabled (默认), Enabled。

## **Suspend Mode**

此项目可在ACPI操作下进行暂停模式的选择。 **选项:**<br>**S1 (POS)** (默认) **S1 (POS)** (默认) Power on Suspend<br>S3 (STR) Suspend to RAM

S3 (STR) Suspend to RAM<br>Auto POS+STR POS+STR

## **Repost Video on S3 Resume**

此项可让您在唤醒S3/STR睡眠模式的时候开启VGA的BIOS POST功能。 选项: No(默认), Yes。

# **ACPI Version Features**

此项允许您选择ACPI版本。 选项: ACPI v1.0 (默认), ACPI v2.0 , ACPI v3.0。

#### **ACPI APIC support**

此项用于激活或关闭主板APIC(高级可编程中断控制器)。APIC可为系统提供多 处理器支持、更多的IRQ和更快的中断处理。 选项: Enabled (默认), Disabled。

#### **AMI OEMB table**

此设定值允许ACPI BIOS在RSDT表中加入一个指针到OEMB表。 选项: Enabled (默认), Disabled。

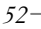

**TH55B HD**

#### **Headless mode**

此为服务器的特殊属性,headless服务器操作时无需键盘、显示器和鼠标。若想在 headless模式下运行, BIOS及操作系统(比如Windows Server 2003)必须支持 headless操作模式。

选项: Disabled (默认), Enabled。

## **APIC ACPI SCI IRQ**

选项: Disabled (默认), Enabled。

#### **USB Device Wakeup from S3/S4**

选择此项开启或禁用从S3/S4状态下唤醒USB设备的功能。 选项: Disabled (默认), Enabled。

#### **High Performance Event Timer**

选择此项开启或禁用HPET。 选项: Disabled (默认), Enabled。

#### **Resume On PME#**

此项设置为Enabled时,当检测到来自PME (Power Management Event) 的信号时, 会将系统从节电模式唤醒。要使本功能生效,您需要一块支持网络唤醒功能的网卡, 并将支持WOL(网络唤醒功能)的主板跳线设为Enabled。 选项: Disabled (默认), Enabled。

#### **Resume On RING**

此项控制响铃唤醒功能。 选项: Disabled (默认), Enabled。

#### **Resume On RTC Alarm**

选择激活,您可设置使系统从暂停模式唤醒的日期和时间。 选项: Disabled (默认), Enabled。

#### **RTC Alarm Date (Days)**

选择系统引导日期。

#### **System Time**

选择系统引导的具体时间,小时/分/秒。 注意**:** 如果您修改了设置,那么在此功能生效之前,您必须重新引导系统并进入操 作系统。

# **Onboard PCI/PCI-E Devices Configuration**

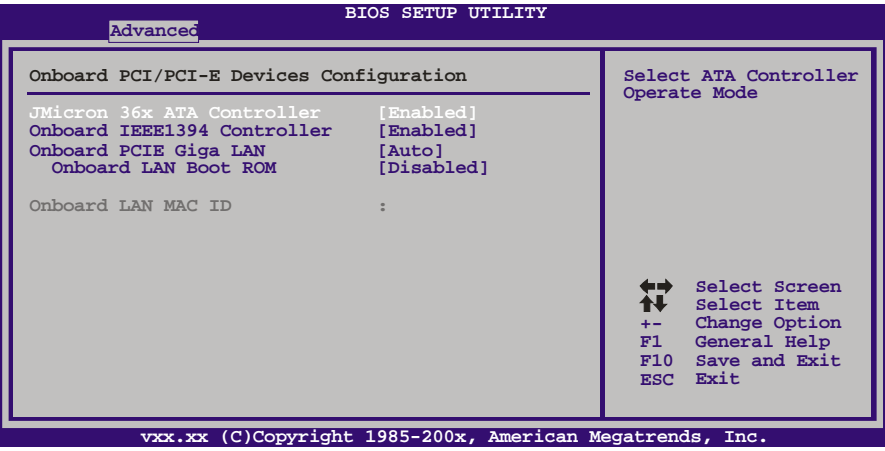

<u> 1989 - Johann Stoff, deutscher Stoff, der Stoff, der Stoff, der Stoff, der Stoff, der Stoff, der Stoff, der S</u>

#### **JMicron 36x ATA Controller**

此项选择板载ATA控制器的操作模式。 选项: **Enabled** (默认), Disabled。

#### **Onbaord IEEE 1394 Controller**

此项激活IEEE 1394控制器。 选项: Enabled (默认), Disabled。

# **Onboard PCIE Giga LAN** 此项控制板载LAN。

选项: Auto (默认), Enabled, Disabled。

# **Onbaord LAN Boot ROM**

此项选择板载LAN Boot ROM。 选项**: Disabled** (默认) , Enabled。

# **Onbaord LAN MAC ID**

此项显示LAN MAC ID信息。

# **Intel VT-d Configuration**

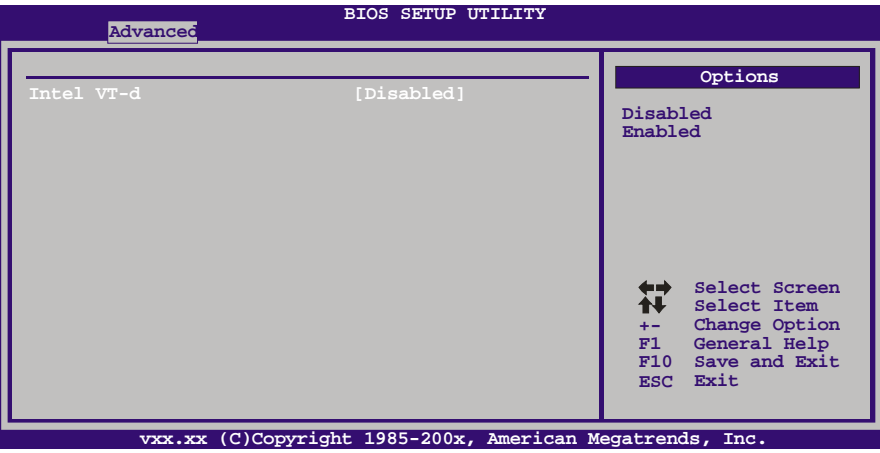

# **Intel VT-d**

虚拟化技术可以单CPU模拟多CPU并行,允许一个平台同时运行多个操作系统,并 且应用程序都可以在相互独立的空间内运行而互不影响,从而显著提高计算机的工 作效率。

选项**: Disabled** (默认),Enabled。

# **MPS Configuration**

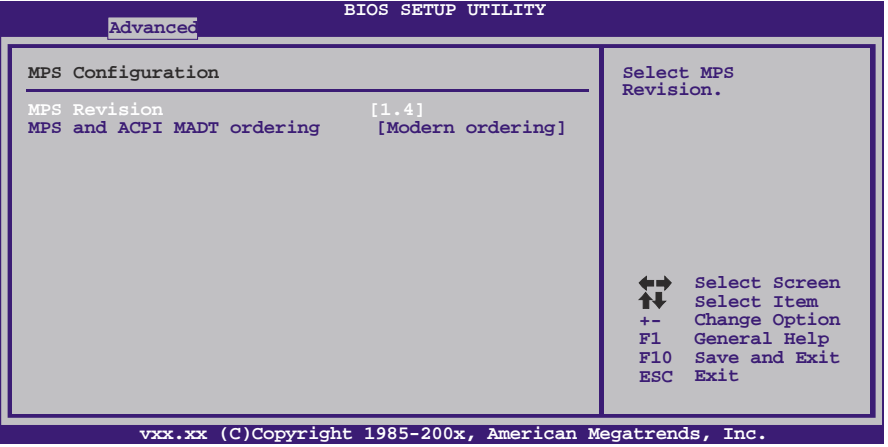

## **MPS Revision**

BIOS支持符合Intel多处理器规格的1.1和1.4版本。请选择计算机操作系统所支持的 版本。

选项**: 1.4** (默认),1.1。

#### **MPS and ACPI MADT Odering**

Modern ordering用于Windows XP及后期的操作系统,Legacy ordering用于 Windows 2000及早期的操作系统。 选项: Modern ordering (默认), Legacy ordering。

# **PCI Express Configuration**

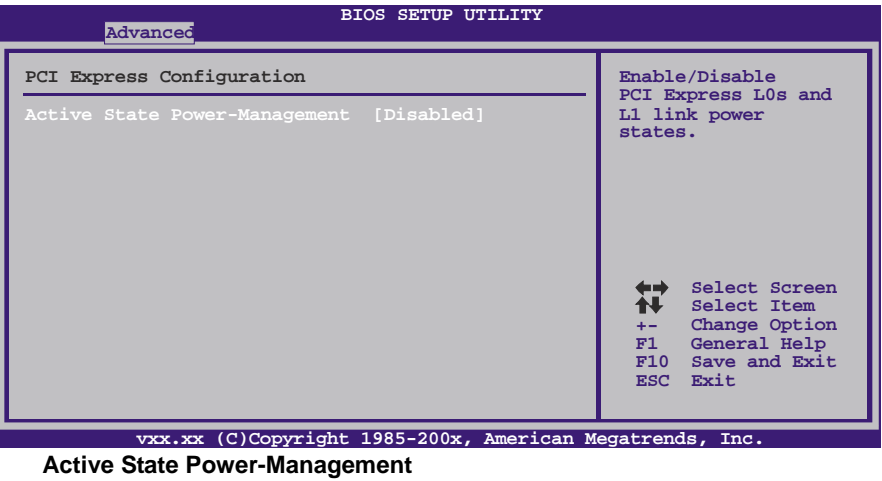

此项可设置系统启动前的PCIE设备ASPM配置。此功能适用于不支持ASPM的操作 系统。

选项: Disabled (默认), Enabled。

# **Smbios Configuration**

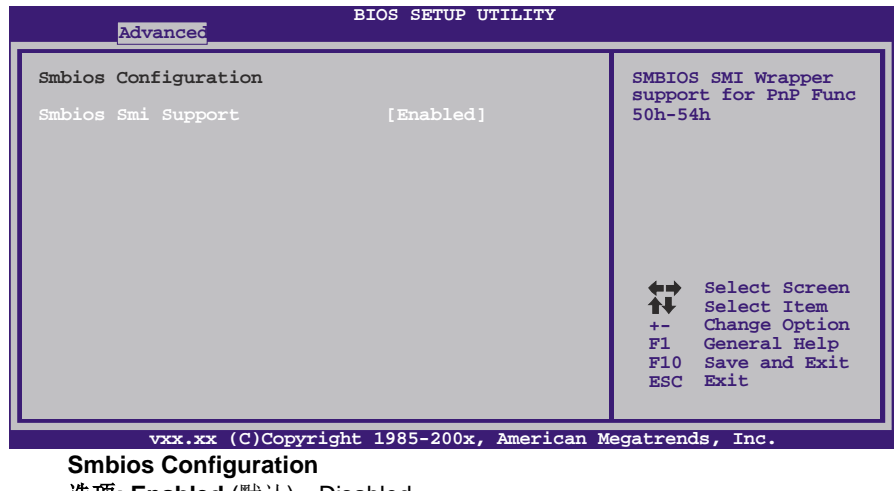

选项: **Enabled** (默认), Disabled。

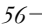

# **USB Configuration**

此项可让您变更USB装置的各项相关设定。

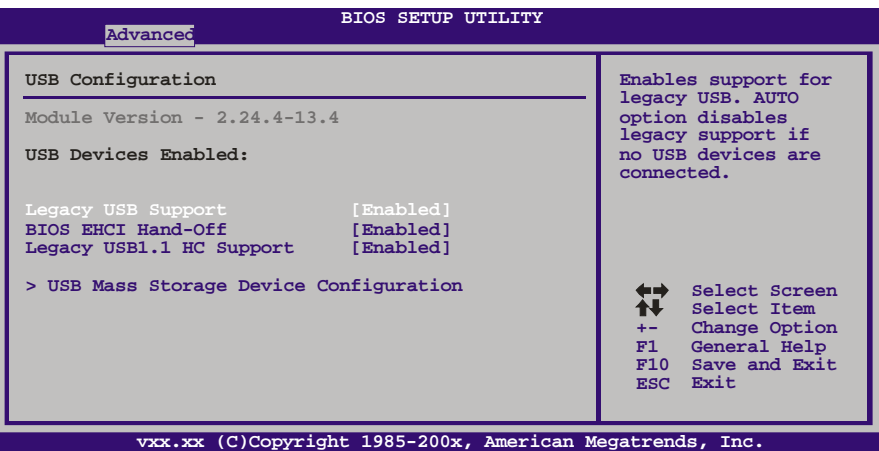

**Legacy USB Support**

此项指定BIOS是否支持像键盘、鼠标和USB驱动器的USB装置。 选项: Enabled (默认), Disabled。

**BIOS EHCI Hand-Off** 此项允许您激活支持没有EHCI hand-off功能的操作系统。

选项: Enabled (默认), Disabled。

**Legacy USB1.1 HC Support**

此项激活支持USB1.1 HC。 选项: Enabled (默认), Disabled。

#### **USB Mass Storage Device Configuration**

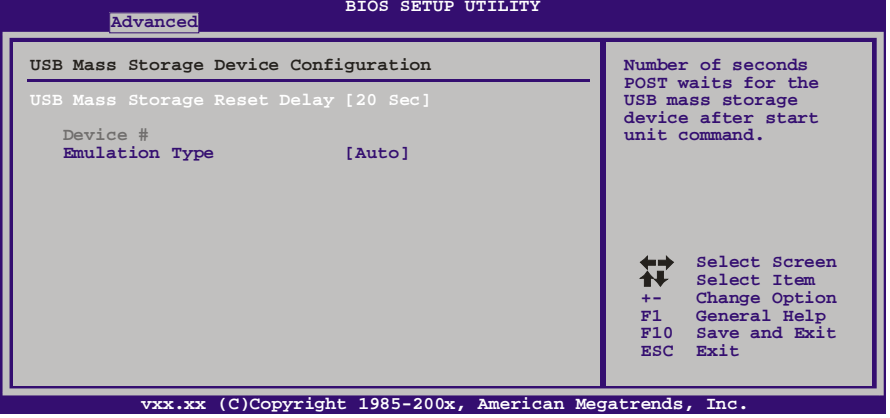

# *USB Mass Storage Reset Delay*

--- ------ -----y- ----y- ------y<br>此项允许您设置USB大容量存储装置重置延迟时间。 选项: 20 Sec (默认), 10 Sec, 30 Sec, 40 Sec。

# *Emulation Type*

此项允许您选择USB大容量存储装置仿真类型。 选项: Auto (默认), Floppy, Forced FDD, Hard Disk, CDROM。

# **3 PCI PNP**菜单

介绍 PCI 总线系统如何配置。PCI 或个人电脑互连是一个允许 I/O 设备以近似 CPU 的工 作频率(其内部特定电路间的频率)来运行的系统。

## 注意

下列各项若设置不当,可能导致系统故障。

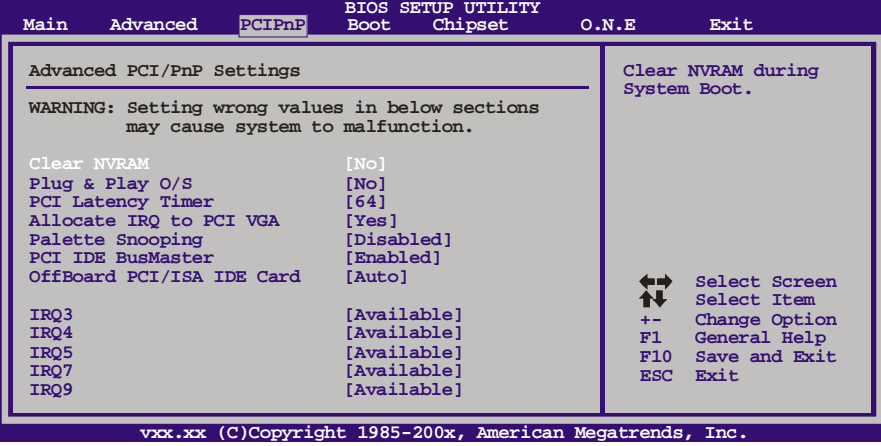

# **Clear NVRAM**

选择"Yes",此项允许您在NVRAM (CMOS)清除数据。 选项: No (默认), Yes。

# **Plug & Play OS**

当设为"Yes"时, BIOS只会初始化用于引导顺序的即插即用卡(VGA, IDE, SCSI)。 即插即用操作系统,比如Window™ 95会初始化其他的卡。当设为"No"时, BIOS 会初始化所有的即插即用卡。若非即插即用的操作系统,选项请设为No。 选项: **No** (默认), Yes。

### **PCI Latency Timer**

此选项可设定PCI时钟的延迟时序。 选项**: 64** (默认),32,96,128,160,192,224,248。

# **Allocate IRQ to PCI/VGA**

此项允许BIOS选择一个IRQ分配给PCI VGA卡。 选项: Yes (默认), No。

# **Palette Snooping**

可选择激活或关闭操作,一些图形控制器会将从VGA控制器发出的输出映像到显示 器上,以此方式来提供开机信息及VGA兼容性。若无特殊情况请遵循系统默认值。 选项: Disabled (默认), Enabled。

# **PCI IDE BusMaster**

此项可控制允许板载IDE控制器执行DMA传输的内置驱动器。 选项: Enabled (默认), Disabled。

## **OffBoard PCI/ISA IDE Card**

此项用于设置保留给PCI IDE卡的扩展卡插槽号码。 选项: Auto (默认), PCI Slot1~6。

### **OffBoard PCI/ISA Primary & Secondary IRQ**

此项用于其他任何非板载的PCI/ISA IDE控制器适配器。 选项: Disabled (默认), INTA, INTB, INTC, INTD, Hardwired。

#### **IRQ3/4/5/7/9/10/11/14/15**

依据装置使用的中断类型,您可以对每一个系统中断类型进行分配。选项 "Available"表示IRQ进行自动分配。 选项: Available(默认), Reserved。

#### **DMA Channel 0/1/3/5/6/7**

依据装置使用的通道类型,您可以对每一个DMA通道类型进行分配。选项 "Available"表示通道进行自动分配。 选项: Available(默认), Reserved。

### **Reserved Memory Size**

此项允许BIOS为特定的PCI装置保留一定的内存空间。 选项: Disabled (默认), 16K, 32K, 64K。

# **4** 系统引导菜单

此菜单允许您设置系统引导选项。

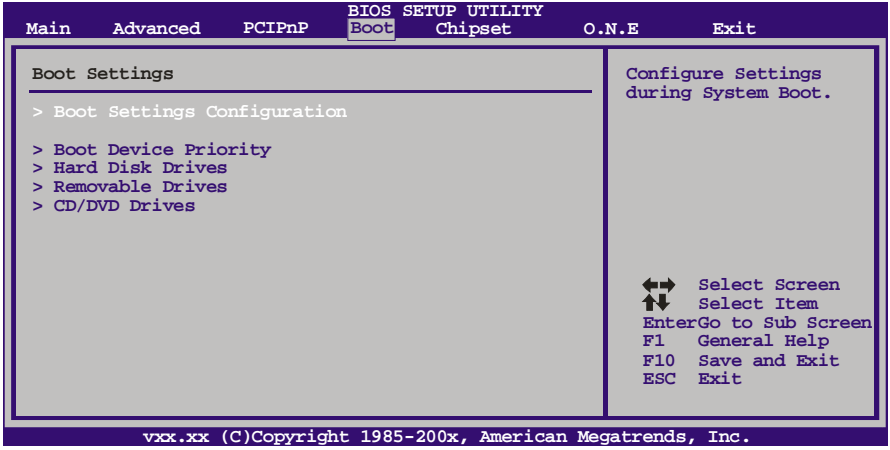

# **Boot Settings Configuration**

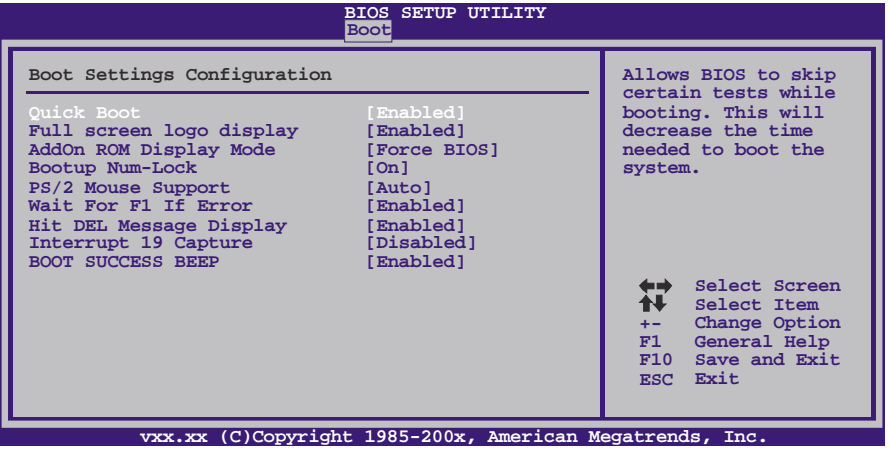

### **Quick Boot**

开启此功能可以在您开机后的自检过程中缩短或略去某些自检项目。 选项: Enabled (默认), Disabled。

# **Full Screen LOGO Display**

此项可激活或关闭全屏画面显示功能。 选项: Enabled (默认), Disabled。

# **AddOn ROM Display Mode**

此项为可选ROM设置显示模式。 选项: Force BIOS (默认), Keep Current。

#### **Bootup Num-Lock**

开机后选择数字键工作状态。 选项: ON (默认), OFF。

#### **PS/2 Mouse Support**

此项功能决定BIOS是否为PS/2鼠标保留IRQ12或者允许替他设备使用此IRQ。 选项: Auto(默认), Enabled, Disabled。

### **Wait for 'F1' If Error**

系统引导顺序时检测到错误。此项功能会支配系统的响应。 选项: Enabled (默认), Disabled。

#### **Hit 'DEL' Message Display**

当初始化内存时,此项BIOS功能控制Hit "DEL"进入设置信息的显示。 选项: **Enabled** (默认), Disabled。

# **Interrupt 19 Capture**

是否允许通过中断19来加载某些PCI扩展卡的Option Rom。 选项: Disabled (默认), Enabled。

#### **BOOT SUCCESS BEEP**

此项设为"Enabled"时, 若系统引导成功则会有响铃声提醒用户。 选项: Enabled (默认), Disabled。

# **Boot Device Priority**

此项从可用装置中指定引导装置优先级。显示在屏幕上的装置种类取决于系统所安 装的装置种类。

# **Hard Disk Drives**

BIOS试图自动选择硬盘引导顺序,您也可以改变引导顺序。显示在屏幕上的装置 种类取决于系统所安装的装置种类。

### **Removable Drives**

BIOS试图自动选择移动存储器引导顺序,您也可以改变引导顺序。显示在屏幕 上的装置种类取决于系统所安装的装置种类。

### **CD/DVD Drives**

BIOS试图自动选择CD/DVD驱动器引导顺序,您也可以改变引导顺序。显示在屏幕 上的装置种类取决于系统所安装的装置种类。

# **5** 芯片组菜单

此子菜单允许您为安装在系统里的芯片组配置一些特殊功能。此芯片组控制总线速度和 存取系统内存资源。例如 DRAM, 同时协调与 PCI 总线的通信。

# 注意

下列各项若设置不当,可能导致系统故障。

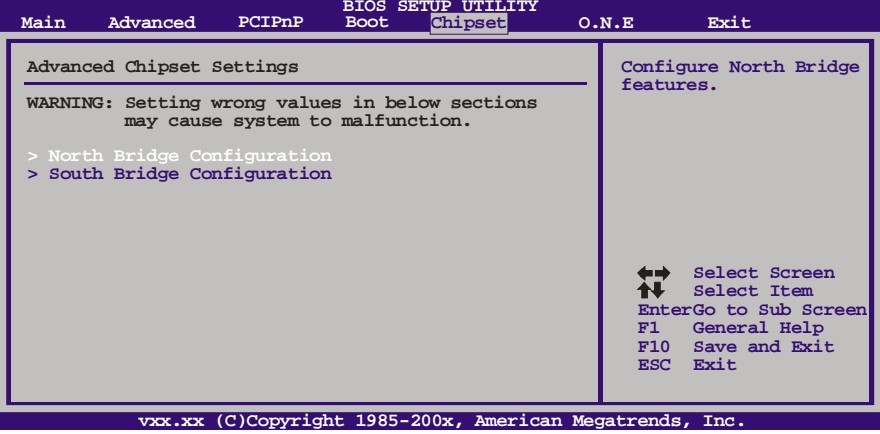

# **North Bridge Configuration**

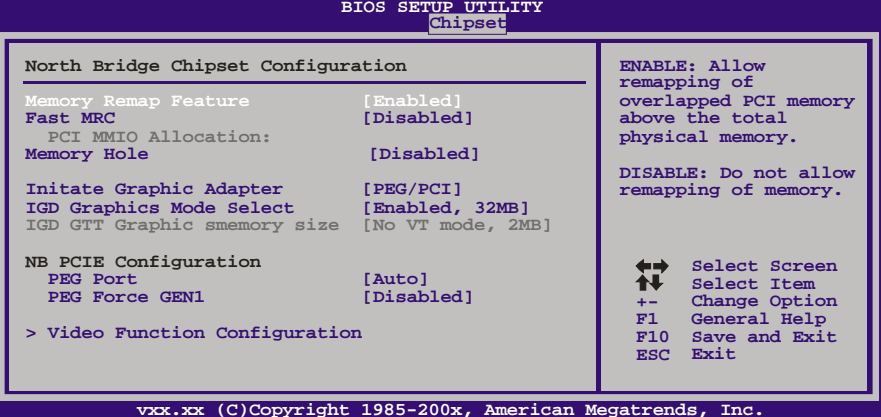

### **Memory Remap Feature**

选择此项启动或关闭在总实体内存上重迭的PCI内存的检测功能。只有64位操作系 统才支持此功能。

选项: Enabled (默认), Disabled。

# **Fast MRC**

选择Enabled,当冷启动时MRC直接从有效NVRAM存储内存数据,无需硬件检测。 选择Disabled,冷启动时要检测内存和硬件。 选项**: Disabled** (默认),Enabled。

# 主板手册=

**Memory Hole** 此项为内存保留设置。 选项**: Disabled** (默认),15M-16M。

#### **Initiate Graphic Adapter**

此项设置作为优先使用的绘图显示控制器。 选项: PCIE/PCI (默认), IGD, PCI/IGD, PCI/PEG, PEG/IGD。

#### **IGD Graphics Mode Select**

此项与内存模组不同。显存容量不变,帧缓冲大小也不会改变。 选项**: Enabled**,**32MB** (默认) / Enabled,64MB / Enabled,128MB / Disabled。

#### **PEG Port**

选择此项激活或关闭PCI Express端口。 选项: Auto (默认), Disabled。

#### **PEG Force GEN1**

某些非图形的PCI-E设备不符合PCI-E规格,可能错误报告Gen容量或者连接带宽。 选项: Disabled (默认), Enabled。

#### **Video Function Configuration**

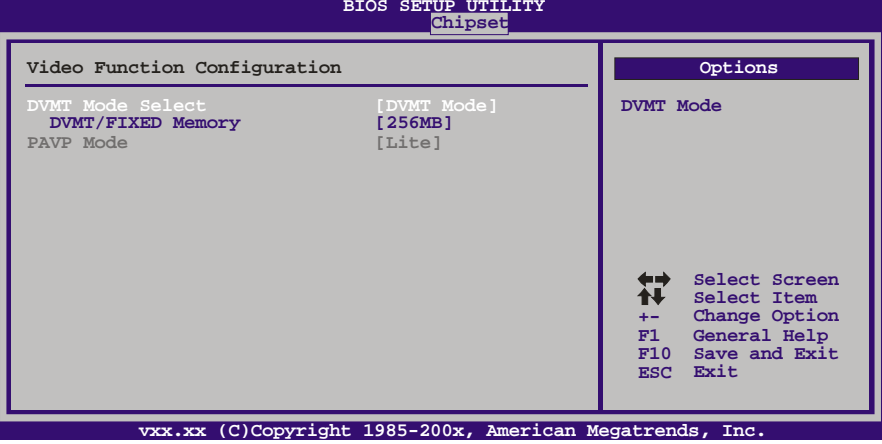

 *DVMT Mode Select* 此项可以选择DVMT模式。

选项**: DVMT Mode**(默认)。

#### *DVMT/FIXED Memory Size*

DVMT即动态显存技术,用于动态分配系统内存作为视频内存,以确 保最有效地利用可用资源来获得最佳的图形性能。所分配的视频内存 量取决于操作系统要求的内存量。当不再需要视频内存时,将其返还 操作系统供其它应用程序或系统功能使用。

选项: 256MB(默认), 128MB, Maximum DVMT。

**TH55B HD**

#### **PAVP Mode**

主要针对有内容保护功能高清电影的播放,一般的设定为Lite模式。 选项: Lite (默认), Disabled, High。

## **South Bridge Configuration**

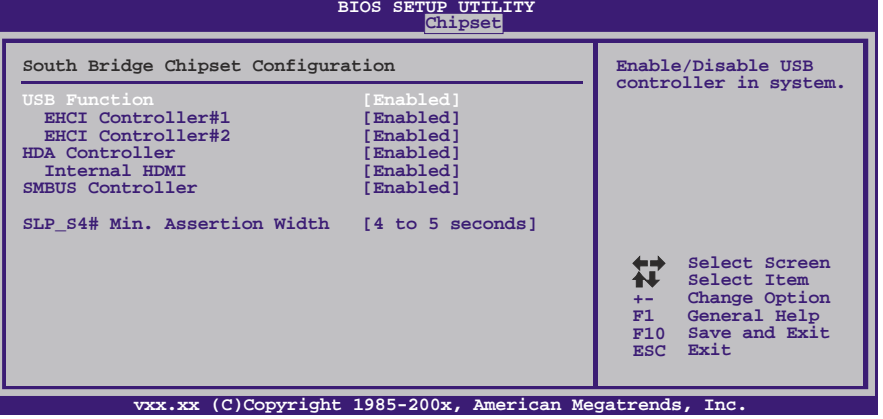

# **USB Functions**

此项指定功能性USB端口的数量。 选项: Enabled (默认), Disabled。

# **EHCI Controller#1/2**

此项可控制集成USB 2.0 RMH#1/2。 选项: Enabled (默认), Disabled。

### **HDA Controller**

此项控制高清音频。 选项: Enabled (默认), Disabled。

#### **Internal HDMI**

此项开启或关闭内部HDMI。 选项: Disabled (默认), Enabled。

# **SMBUS Controller**

主板监控系统中传送各种传感器的测量结果,以及BIOS向监控芯片发送命令,也 是利用SMBus(系统管理总线)实现的。 选项: Enabled (默认), Disabled。

# **SLP\_S4# Min. Assertion Width**

选项**: 4-5**秒(默认),3-4秒,2-3秒,1-2秒。

主板手册 ———————

# **6 O.N.E**菜单

此子菜单可更改各种设备的电压和时钟。(我们建议您使用默认设置,对电压和时钟的不 当更改有可能导致设备损坏。)

## 注意

下列各项若设置不当,可能导致系统故障。

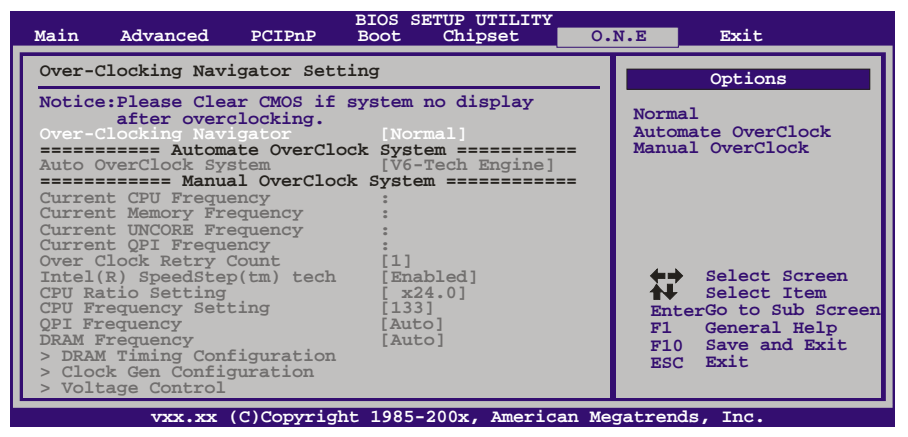

#### **OverClock Navigator**

在超频领域,OverClock Navigator是专为初学者而设计的。

根据Biostar工程师组多次测试和实验, OverClockNavigator提供的3个默认超频 设备可提高系统性能。

选项: Normal (默认), Automate OverClock, Manual OverClock。

# **Auto OverClock System**

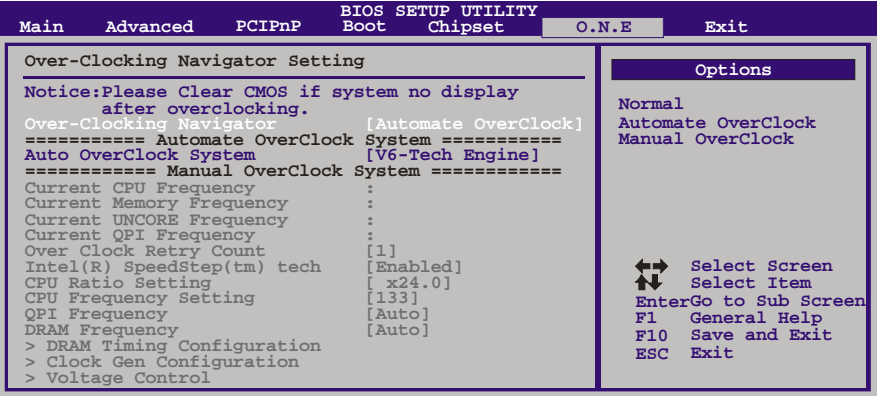

**vxx.xx (C)Copyright 1985-200x, American Megatrends, Inc.** Overclock Navigator提供3个不同的引擎帮助系统超频。这些引擎将系统性能推进

到不同的高度。

选项**:**

# **V6 Tech Engine**

此引擎可获得高超频性能。

# **V8 Tech Engine**

此引擎可获得更高超频性能。

# **V12 Tech Engine**

此引擎可获得最高超频性能。

# **Manual Overclock System (M.O.S.)**

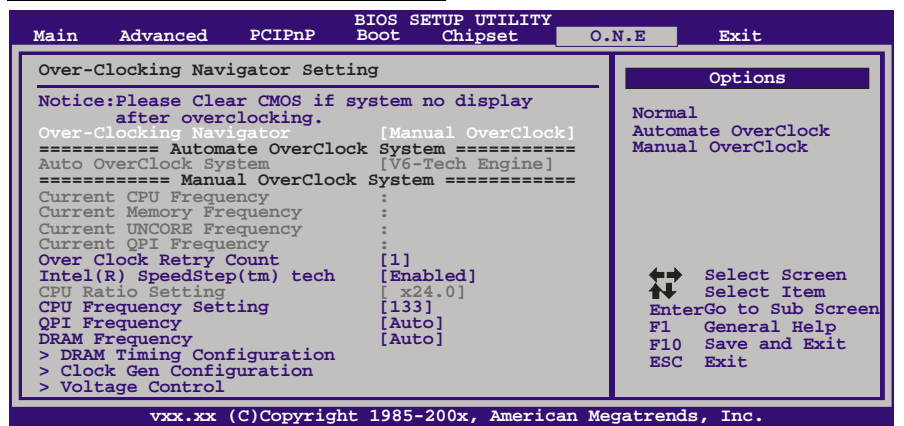

MOS专为经验丰富的超频用户设计。 用户可自定义超频设置。

### **Over Clock Retry Count**

设置超频失败重试的次数。 选项**: 1**(默认),2,3。

# **Intel(R) SpeedStep(tm) Tech**

此项允许您开启SpeedStep技术,可以更有效地管理电源消耗。它能改变处理器速 度,以便在计算机性能和电源消耗之间实现最佳平衡。 选项: Enabled (默认), Disabled。

# **CPU Ratio Setting**

设置CPU频比,此项仅当SpeedStep技术设置为Disabled时才可以更改。 **选项: x24.0** (默认), x9.0 ~ x25.0。

#### **CPU Frequency Setting**

选择CPU频率。 选项: Min= 100 MHz, Max= 800 MHz。

#### **QPI Frequency**

此项控制QPI频率。 选项**: Auto (MHz)** (默认),1600MHz,1867MHz,2133MHz,2400MHz,2666MHz, 2933MHz,3200MHz。

# **DRAM Frequency**

此项控制内存时钟。

**选项: Auto (MHz)** (默认),800Mhz,1067Mhz,1333Mhz。
## **DRAM Timing Configuration**

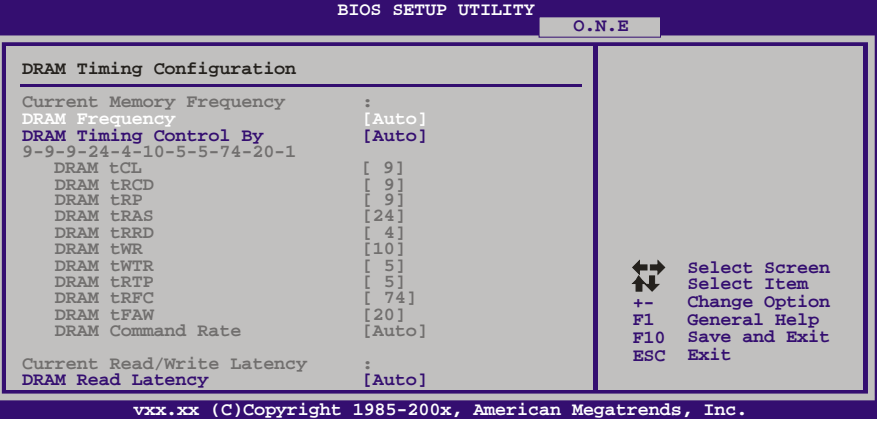

### **DRAM Frequency**

此项控制内存时钟。 选项**: Auto**(默认),800MHz,1067MHz,1333MHz。

## **DRAM Timing Control by**

此项可以手动或自动调整DRAM计时。 选项: Auto(默认), Manual。

**DRAM tCL** 选项**: 9**(默认),3 ~ 15。

## **DRAM tRCD**

选项**: 9**(默认),3 ~ 15。

**DRAM tRP** 选项**: 9**(默认),3 ~ 15。

**DRAM tRAS** 选项**: 24**(默认),9~ 63。

**DRAM tRRD** 选项**: 4**(默认),5 ~ 15。

**DRAM tWR** 选项**: 10**(默认),3 ~ 31。

## **DRAM tWTR** 选项**: 5**(默认),4~ 31。

**DRAM tRTP** 选项**: 5**(默认),4 ~ 15。

**DRAM tRFC** 选项**: 74**(默认),15 ~ 255。

## **DRAM tFAW**

选项**: 20**(默认),15 ~ 63。

## **DRAM Command Rate**

此项选择DDR3的首命令延迟。 选项**: Auto**(默认),1T,2T。

**DRAM Read/Write Latency** 选项**: Auto**(默认),1 ~ 32。

## **Clock Gen Configuration**

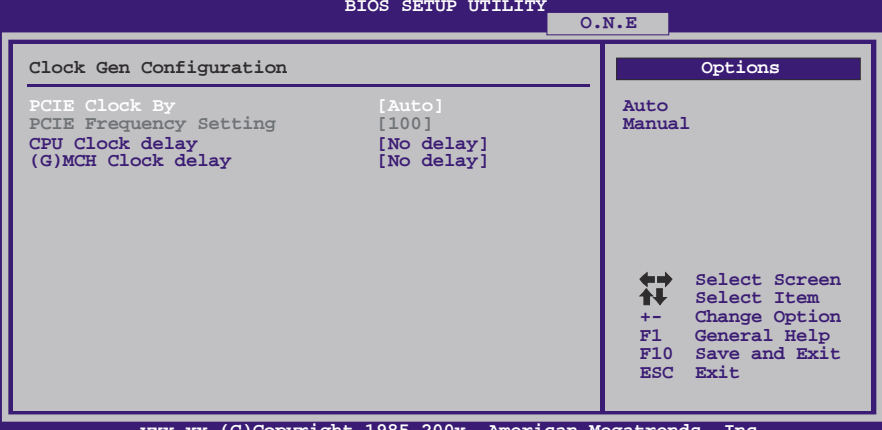

<u>)</u> Copyright **PCIE Clock By**

此项指定如何手动或自动设置PCIE时钟。 选项: Auto(默认), Manual。

## **PCIE Frequency Setting**

此项选择PCIE时钟控制。 选项: 100 (默认), Min=100, Max=150。

#### **CPU Clock Delay**

此项选择CPU时钟延迟。

选项: No delay (默认), 50ps, 100ps, 150ps, 200ps, 250ps, 300ps, 350ps, 400ps, 450ps, 500ps。

## **(G)MCH Clock Delay**

**选项: No delay** (默认), 50ps, 100ps, 150ps, 200ps, 250ps, 300ps, 350ps, 400ps, 450ps, 500ps.

#### **TH55B HD**

#### **Voltage Control**

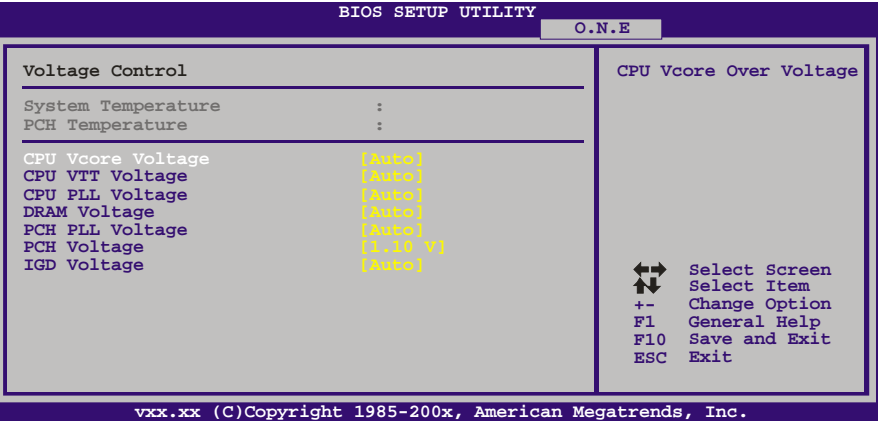

## **CPU Vcore Voltage**

此项可更改CPU电压值。 选项: Auto (默认), SPEC, -0.080V ~ +1.260V (间隔: 0.02V)。

## **CPU VTT Voltage**

此项可更改CPU VTT电压值。 选项**: Auto** (默认),1.150V ~ +2.080V (间隔:0.015V)。

## **CPU PLL Voltage**

此项可更改CPU PLL电压值。 选项**: Auto** (默认),1.800V ~ 2.730V (间隔:0.015V)。

## **DRAM Voltage**

此项可更改DRAM电压值。 选项**: Auto** (默认),1.600V ~ 2.530V (间隔:0.015V)。

#### **PCH PLL Voltage**

此项可更改PCH PLL电压值。 选项**: Auto** (默认),1.100V ~ 2.030V (间隔:0.015V)。

## **PCH Voltage**

此项可更改PCH电压值。 选项: **1.10 V** (默认), 1.15 V, 1.20 V, 1.25 V。

## **IDG Voltage**

此项可更改板载电压值。 选项**: Auto** (默认),1.18V ~ 1.78V (间隔:0.02V)。

## **Intel PPM Configuration**

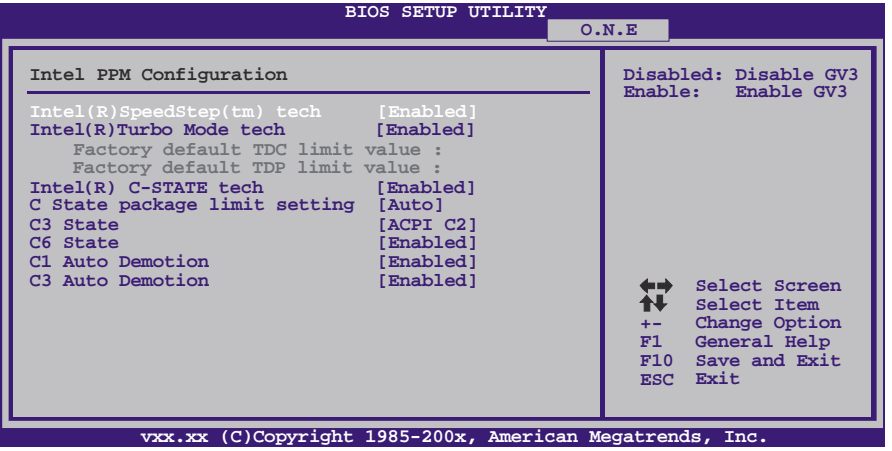

### **Intel(R) SpeedStep(tm) Tech**

此项允许您开启SpeedStep技术,可以更有效地管理电源消耗。它能改变处理器速 度,以便在计算机性能和电源消耗之间实现最佳平衡。

选项: Enabled (默认), Disabled。

## **Intel(R) Turbo Mode Tech**

涡轮加速模式,在开启该功能后CPU的工作倍频会增加。 选项: Enabled (默认), Disabled。

### **Intel(R) C-STATE Tech**

此项为英特尔C-State省电功能,可以让CPU在低覆载状态下自动节能。 选项: Enabled (默认), Disabled。

## **C State package limit setting**

该功能可设置执行单线程程序时单一核心的倍频数提升上限。 选项: Auto (默认), C1, C3, C6, C7。

**C3 State**  此项选择处理器电源状态。 选项: ACPI C2 (默认), ACPI C3, Disabled。

**C6 State**  选项: Enabled (默认), Disabled。

**C1 Auto Demotion** 选项: Enabled (默认), Disabled。

**C3 Auto Demotion** 选项: Enabled (默认), Disabled。

## **TH55B HD**

## **BIOSTAR Memory Insight**

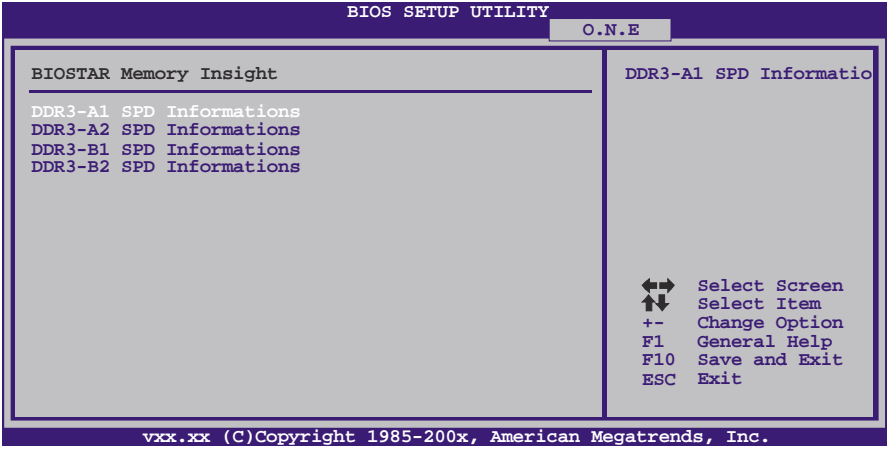

**DDR3-A1/B1/A2/B2 SPD Informations**

此项显示DDR3内存的SPD信息。

## **G.P.U Phase Control**

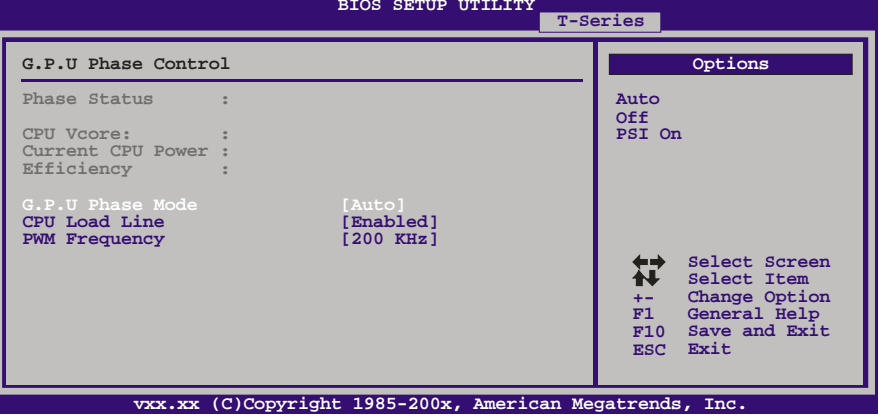

## **G.P.U Phase Mode**

此项为省电节能模式。 选项**: Auto** (默认),Off,PSI On。

## **CPU Load line**

选项**: Enabled** (默认),Disabled。

#### **PWM Frequency**

此项选择PWM频率。 选项**: 200kHz** (默认),180kHz,220kHz,240kHz。

## **Integrated Memory Test**

内存综合测试允许用户测试内存兼容性,不需要附加的驱动程序或软件。

#### 步骤 **1:**

在此选项默认值为"HotKey F11";条件范围将要被转变为"Enabled"进行测试。

and the control of the control of the

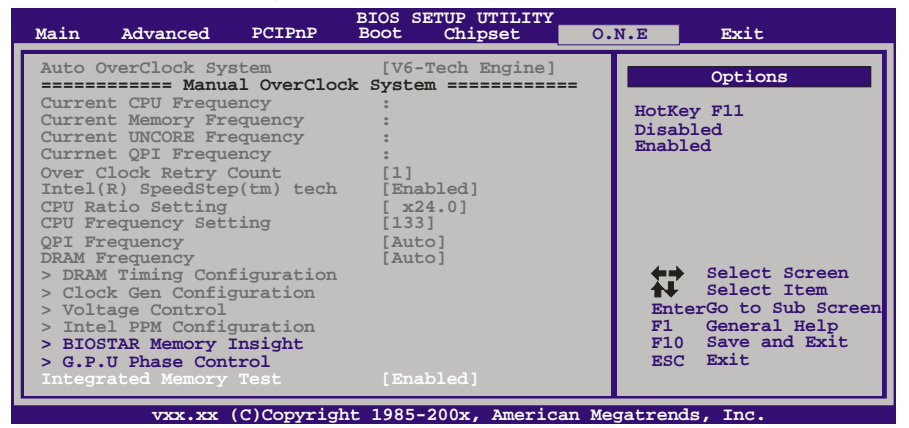

## 步骤**2:**

程序完成后,将"Enabled"默认值还原到"HotKey F11" 或者"Disabled"完成测试。

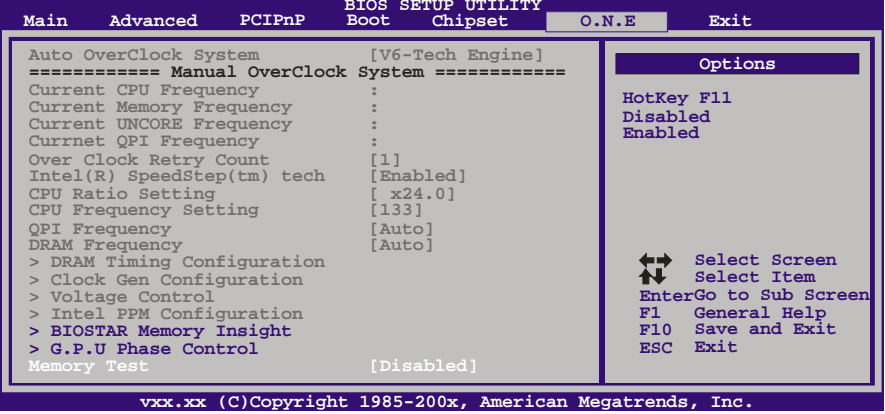

## **7** 退出菜单

本菜单可加载最佳的默认设置,在 BIOS 设置中保存或放弃更改。

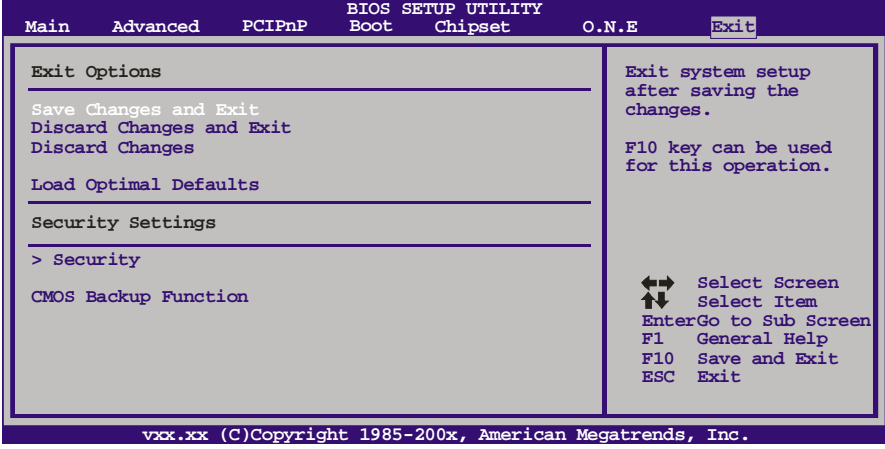

## **Save Changes and Exit**

保存所有设置更改至CMOS RAM中并退出设置。

## **Discard Changes and Exit**

放弃所有设置更改并退出设置。

## **Discard Changes**

本项可放弃保存您所做的更改,并恢复至预先保存的值。

## **Load Optimal Defaults**

当系统启动期间发生问题时,此项可再装BIOS。这些设备为系统最优化的出厂设 置。

## **Security**

此子菜单可提供/修改管理员和用户密码。

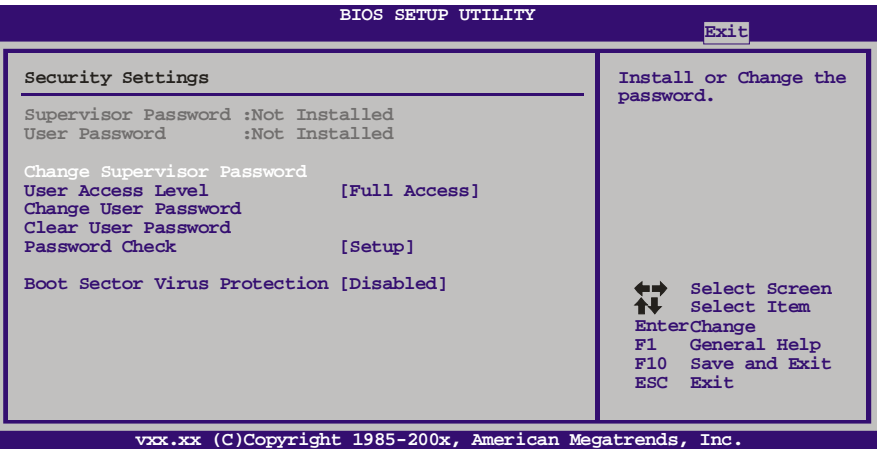

#### **Change Supervisor Password**

设置密码可以防止非管理员改变CMOS的设置效用,在此期间,您将会收到输入密 码的提示。

## **User Acess Level**

此项允许系统管理员设置用户权限。 选项**: Full Access** (默认) , No Access , View Only , Limited。

#### **Change User Password**

如果没有设置管理员密码,用户密码将代替管理员密码发挥作用。如果管理员和用 户密码都设置了,用户仅能查看而不能更改设置。

### **Clear User Password**

此项可清除用户密码。

## **Password Check**

此项可设置密码校验定时。 选项**: Setup** (默认) , Always。

### **Boot Sector Virus Protection**

此项可选择病毒警告功能来维护IDE硬盘引导扇区。如开启此功能并尝试写入引导 扇区,BIOS屏幕上将显示一条警告信息、同时警报声响。 选项**: Disabled** (默认), Enabled。

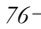

**TH55B HD**

## **CMOS Backup Function**

用户可在BIOS-ROM里保存不同的CMOS设置。 用户可再装任何已保存的CMOS设置去自定义系统配置。 此外,用户可在超频操作下保存理想的超频设置。 总共有10组记录地址,用户可根据个人喜好命名CMOS数据。

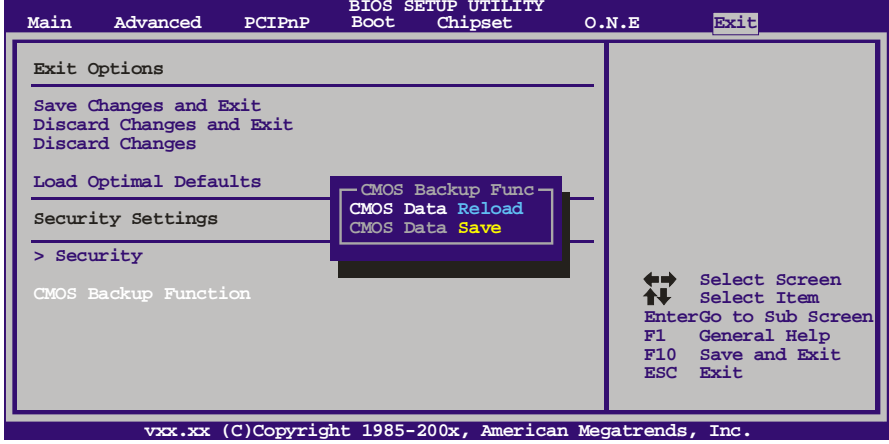

# 附:产品中有毒有害物质或元素的名称及含量

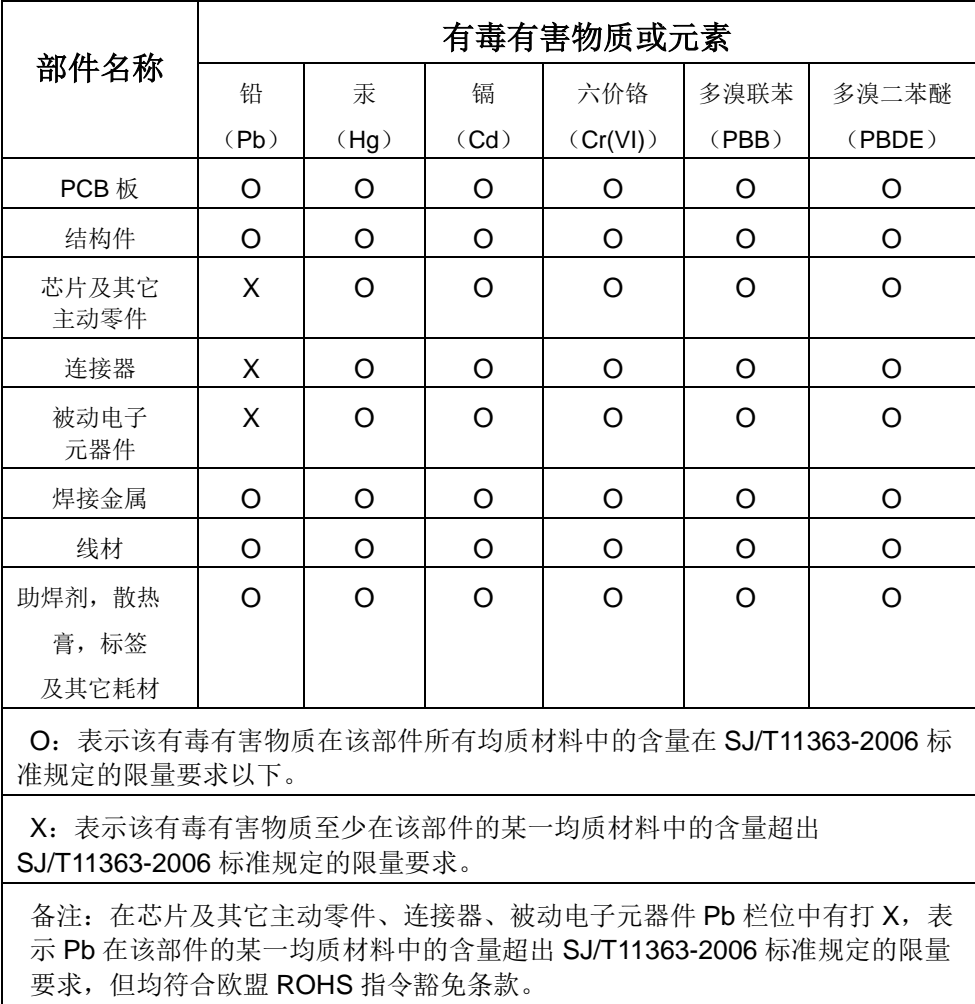

2010/01/14